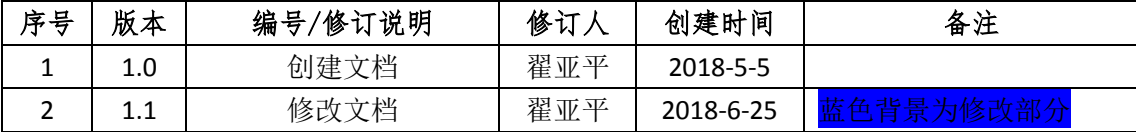

# 中国食品药品检定研究院

E

# 国家抽检系统任务大平台模块操作手册 V1.1

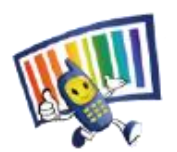

联系我们: 群号: 697360610

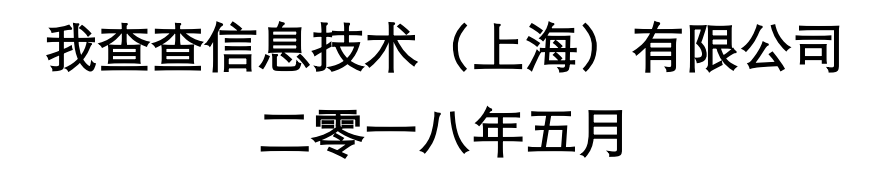

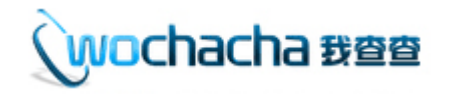

# 目录

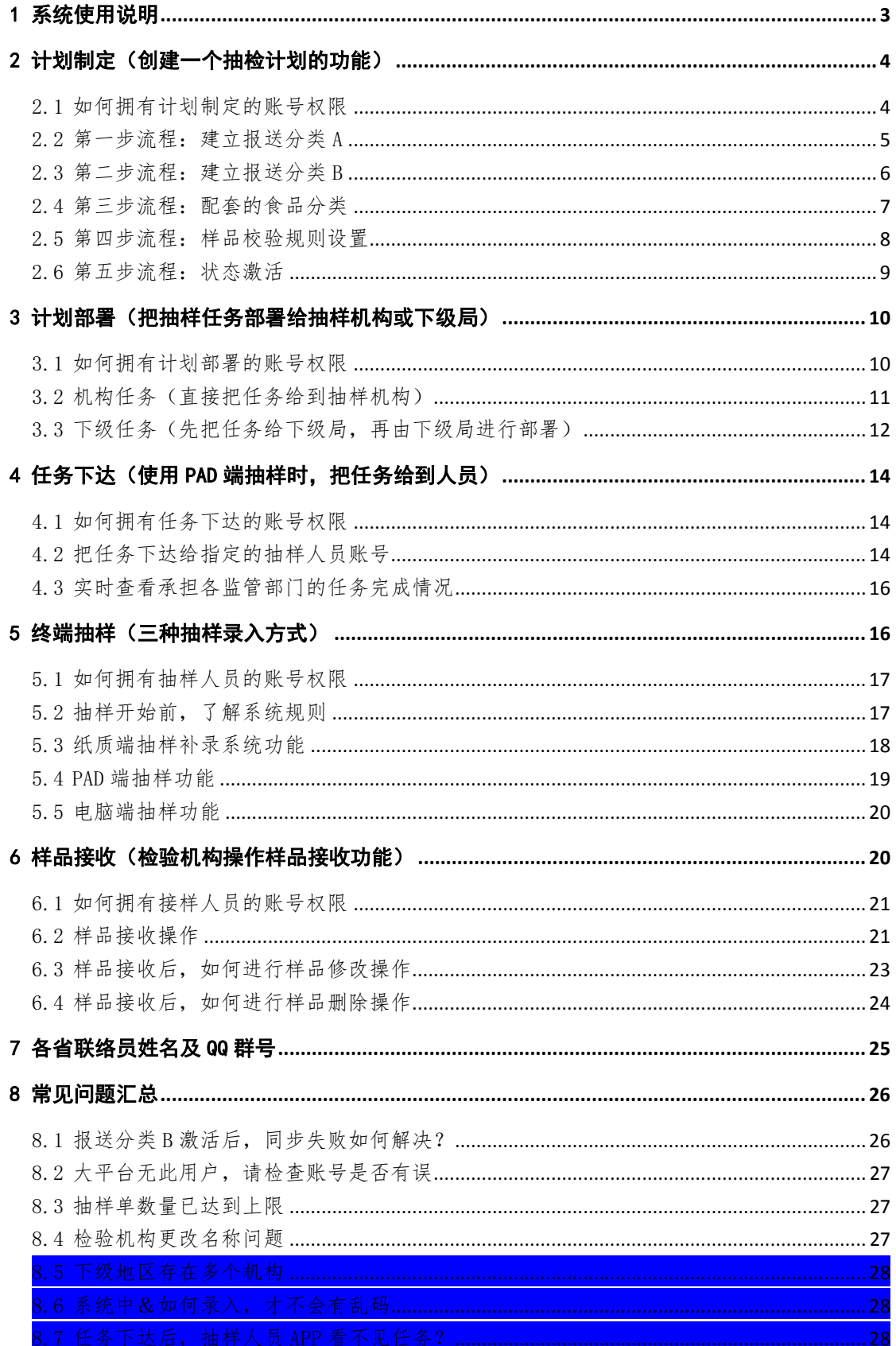

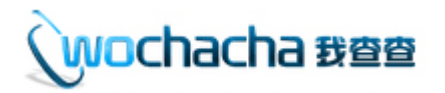

### <span id="page-2-0"></span>1 系统使用说明

任务大平台模块是整合国家、省、市、县四级的计划制定、计划部署、任务 下达、样品信息录入、接收样品 5 块工作的系统操作,纳入保健食品、网络食品 等新情况,确保全国食品抽样工作的统一性和规范性。

任务大平台的登录网址: http://gc.nifdc.org.cn/, 如图 1。

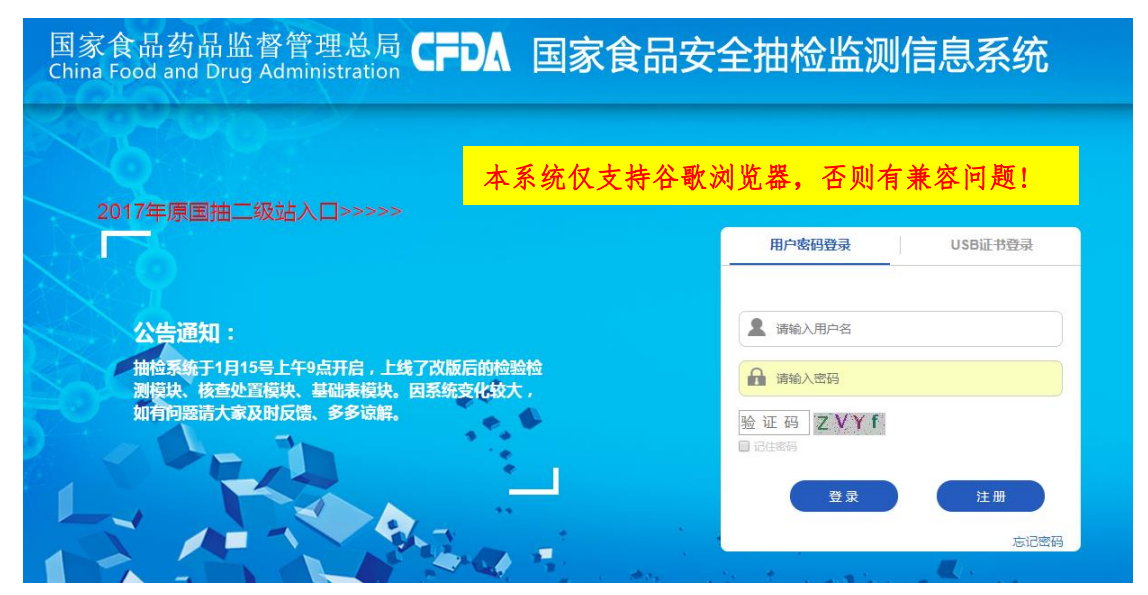

图 1 登录界面

任务大平台的使用角色有: 计划制定(监管部门负责把印发的抽检计划布置 到系统里的操作角色); 计划部署(监管部门在系统里任务分配抽样机构或转移 到下级局的操作角色); 在务下达(抽样机构把采样计划指定给具体抽样人员的 操作角色); 抽样人员(抽样机构负责填写样品信息的操作角色); <mark>样品接收人</mark> 员(检验机构负责检查样品封样及信息的操作角色),如图 2。

#### 任务大平台的5个主流程

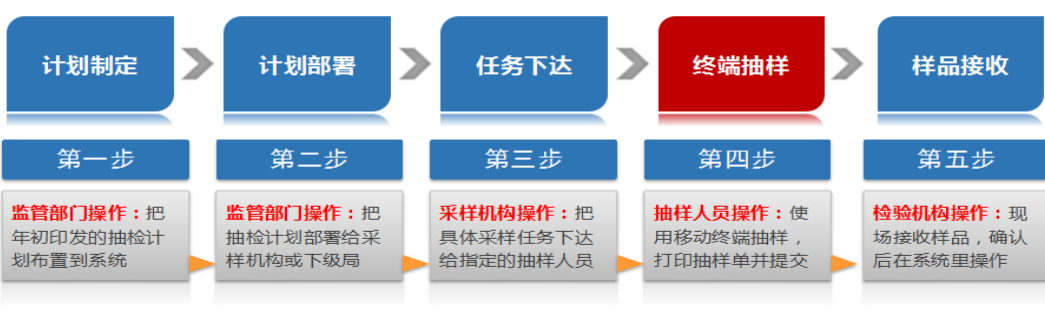

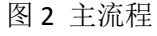

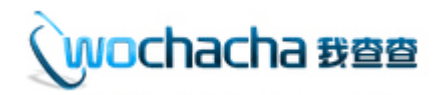

### <span id="page-3-0"></span>2 计划制定(创建一个抽检计划的功能)

∕<br>∫案例导入

省市场监督管理局的主管部门张某负责食品抽检工作,根据领导签发后 → 古 省帀场监督管理局的主管部门张某负责食品抽检工作,根据领导签发后<br>→ 大 的纸质抽检计划,在国家抽检系统里张某完成了计划制定的初始化操 作。

问:张某如何进行初始化工作中创建抽检计划、导入配套的食品分类、自定 义设置样品批次限制的操作?

#### <span id="page-3-1"></span>2.1 如何拥有计划制定的账号权限

由总局管理员或省级管理员在"统一登录系统"里进行设置,分二步,<mark>第</mark> 一步在"机构信息维护"栏目,找到对应机构,点击编辑,机构类型选择"监管 部门",机构级别选择"省级/市级/县级",所属地选择对应的"地区名",然 后点击"提交"按钮【见图 3】: 第二步在"登录用户管理"栏目,找到对应用 户,点击编辑,在页面中部的"是否为账号管理员"进行打勾操作,然后点击"提 交"。【见图 4】

此时登录账号,进入"任务大平台"系统,即可看见<mark>"计划制定"</mark>栏目。 【见图 5】

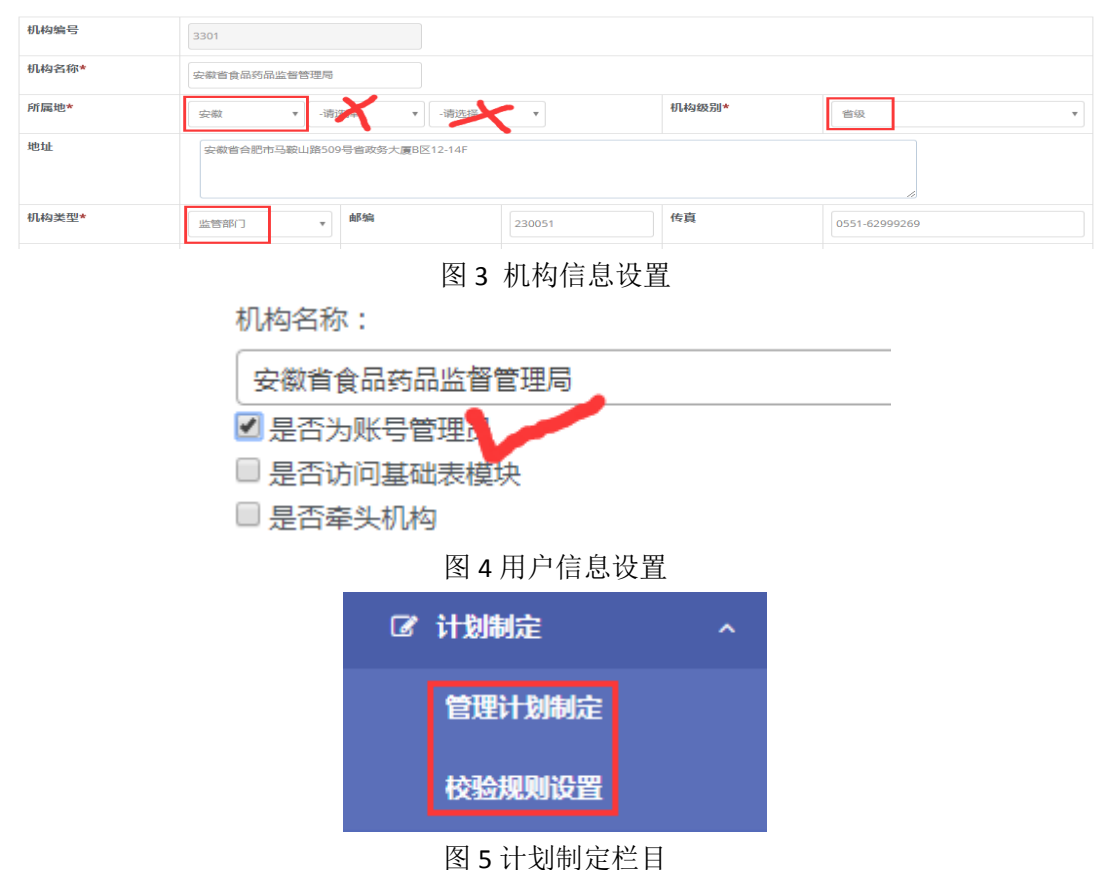

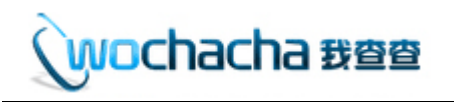

### <span id="page-4-0"></span>2.2 第一步流程: 建立报送分类 A

计划制定栏目有 5 步操作流程, 分别如下:

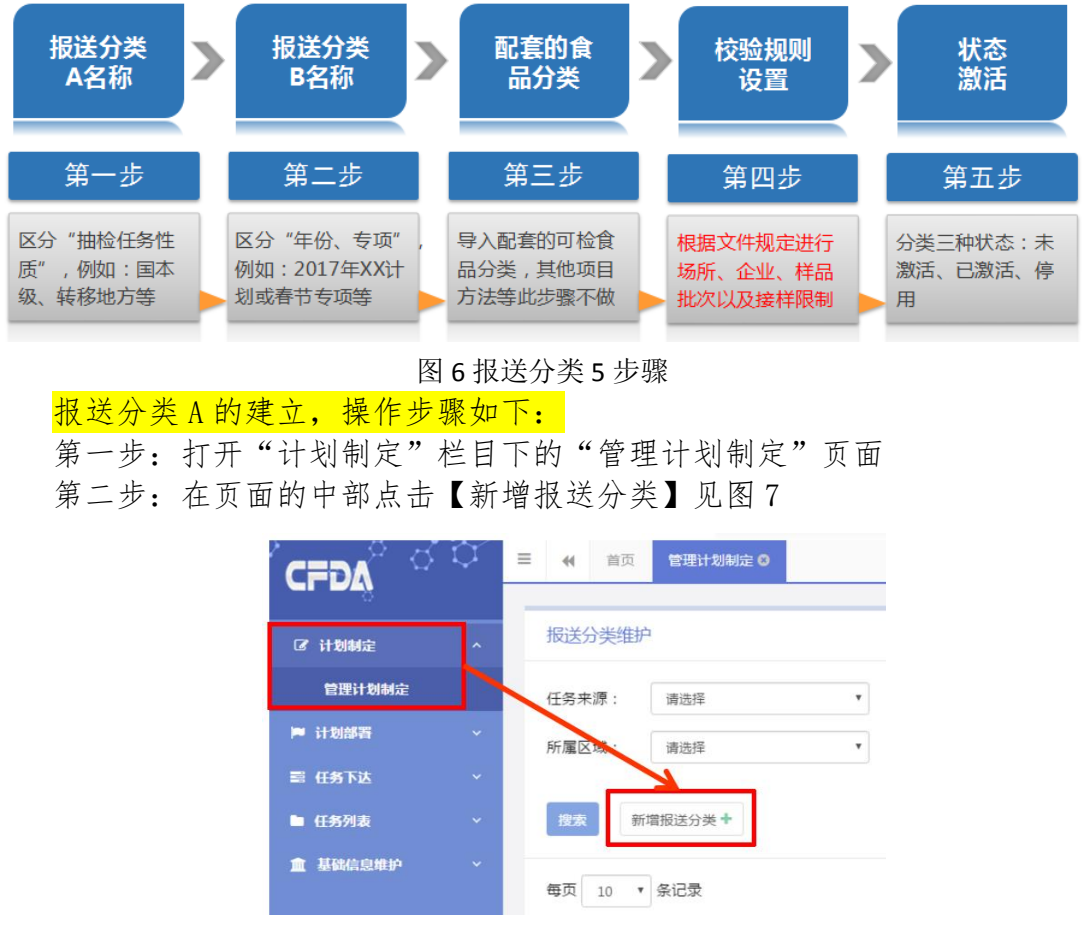

#### 图 7 新增报送分类 A 界面

第二步第一项: 选择【任务来源】, 如省局/市局/县局。见图 8 第二步第二项: 选择【报送分类 A】, <mark>省局有 4 个选项</mark>"抽检监测(省级本 级)、抽检监测(省级转移)、抽检监测(省级专项)、抽检监测(省级匹配)"; 市局有 3 个选项"抽检监测(市级本级)、抽检监测(市级转移)、抽检监测(市 级专项)": 具局有 2 个选项"抽检监测(具级本级)、抽检监测(具级专项)", 请根据抽检计划的情况进行相应选择。注意: 2018 年总局三司一处 局在完成 1 号文省匹配计划时,必须选择"抽检监测(省级匹配)",剩余的任 务才可以选择其它类型的,否则年底统计时任务不算完成。 第二步第三项:选择【省/市/区】,<mark>"不限制"</mark>代表部署时可以给全部地区, 选中 A 地区, 代表在部署时只能给 A 地区; 基本情况下选 第三步: 点击【确定新增】弹出"新增成功"提示

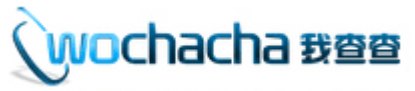

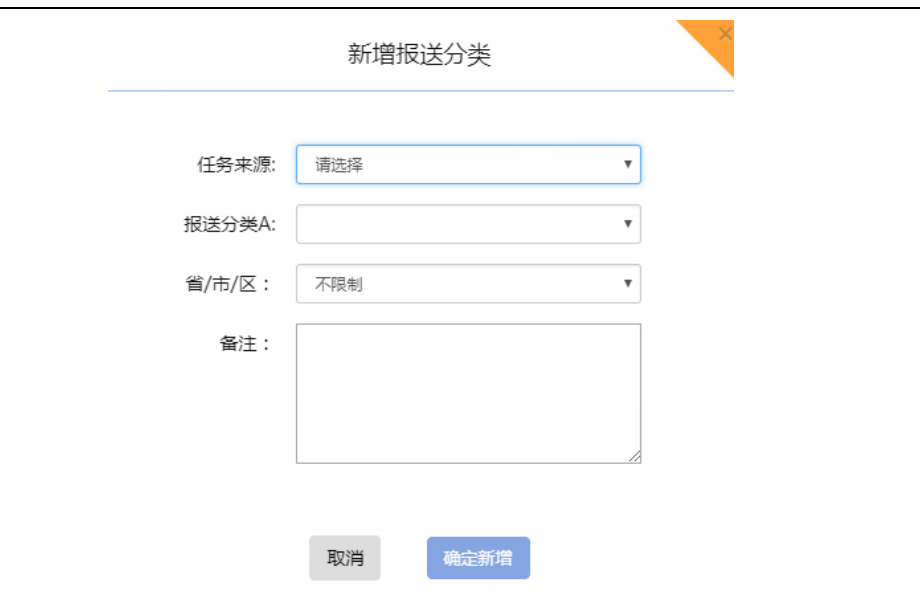

图 8 报送分类 A 填写界面

## <span id="page-5-0"></span>2.3 第二步流程: 建立报送分类 B

在刚刚建立的"抽检监测(省级匹配)"下建立报送分类 B, 第一步: 点击"抽检监测(省级匹配)"后边的【查看】,进入报送分类 B 操作界面。见图 9

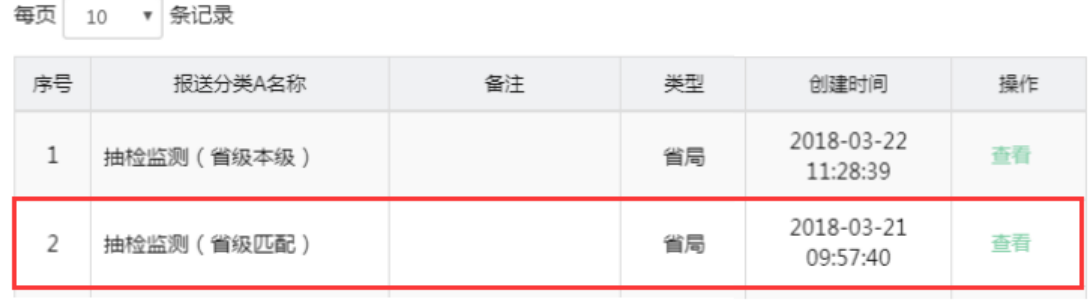

图 9 报送分类 A 列表

第二步:在页面上部点击【新增报送分类 B】

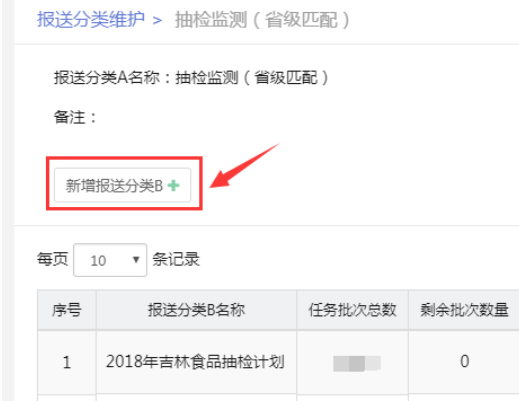

图 10 新增报送分类 B 按钮

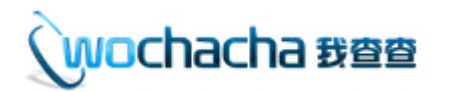

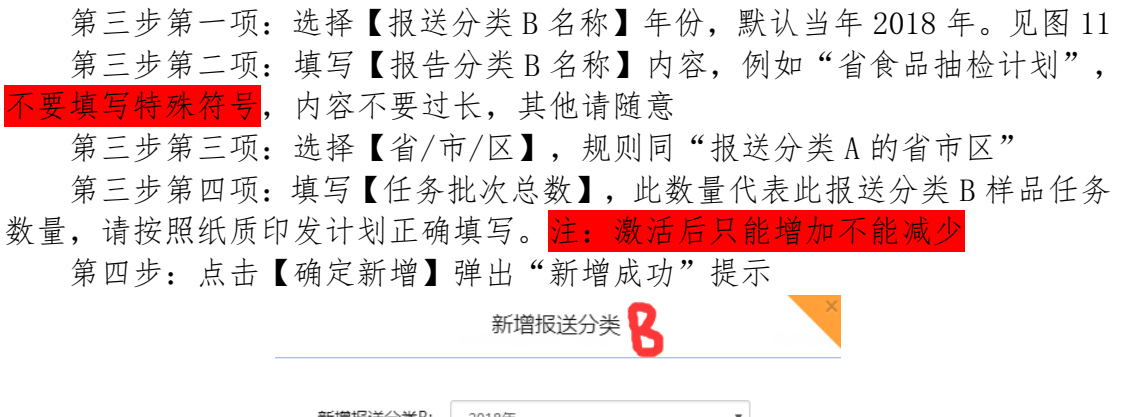

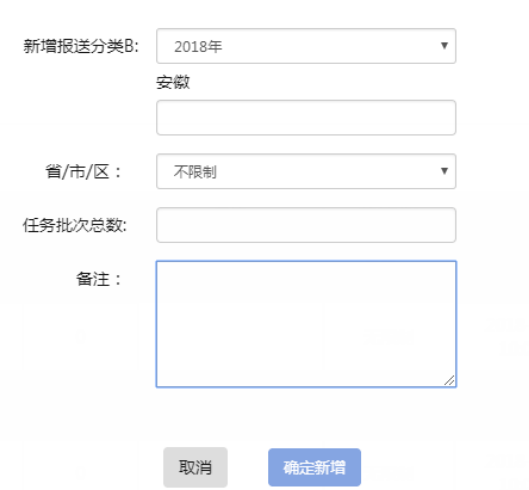

图 11 报送分类 B 新增界面

### <span id="page-6-0"></span>2.4 第三步流程:配套的食品分类

第一步: 点击报送分类 B "2018 年吉林省食品抽检计划"后边的【查看】。 见图 12

每页 10 ▼ 条记录 序号 报送分类B名称 任务批次总数 剩余批次数量 备注 省/市/区 创建时间 状态 操作 2018年吉林省食品抽检计 2018-05-28 100 无限制  $1\,$ 100 未激活 查看教活 划 19:36:01 图 12 报送分类 B 列表界面

第二步: 在食品分类界面中,点击【批量上传】选择 EXCEL 文件(.xls)导 入食品分类。见图 13

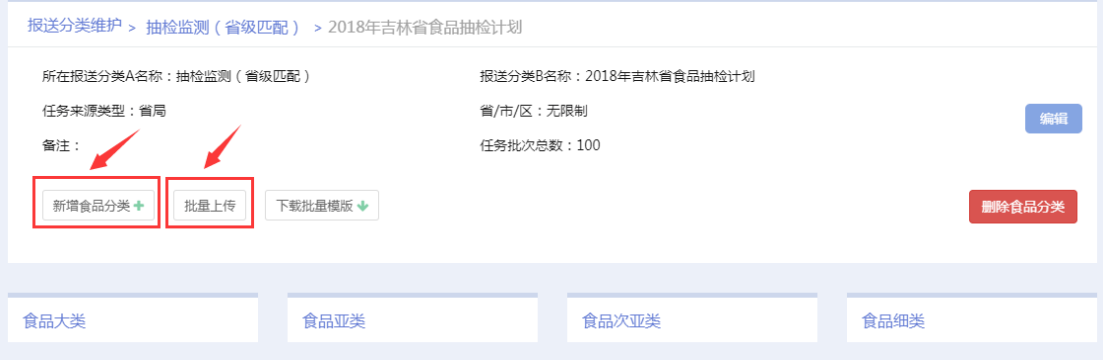

图 13 食品分类新增界面

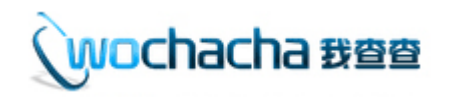

第三步: 或者通过点击【新增食品分类】进行单个添加, 操作系统实际体验, 不做详细介绍。

导入 EXCEL 模块注意事项:

1、在表格里,只需要填写食品分类(食品分类名称必须与系统里的完整一 致时才能导入,注意大小括号、逗号),其他字段填写<mark>"英文状态下斜杠"</mark>即可;

2、在一个报送分类 B 里边, 因校验规则不一样, 普通食品和保健食品<mark>不能</mark> <mark>同时存在</mark>,需分开建立报送分类 B;

3、此步操作只需要导入食品分类即可,关于检验项目和标准等可通过"基 础表"系统进行在线编辑。

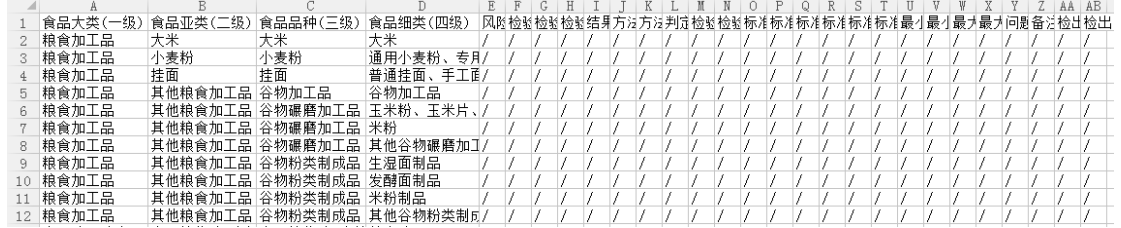

图 14 导入模板 EXCEL

#### <span id="page-7-0"></span>2.5 第四步流程:样品校验规则设置

15

第一步: 打开"计划制定"栏目下的"校验规则设置"页面

第二步: 找到相关的报送分类 B, 点击后面的【设置校验规则】按钮。见图

<mark>注:</mark>如账号没有"校验规则设置"栏目,请找省联络员进行规则设置。<mark>不设</mark> 置时,默认没有样品批次限制,样品接时为规范中的 5 个工作日时间。

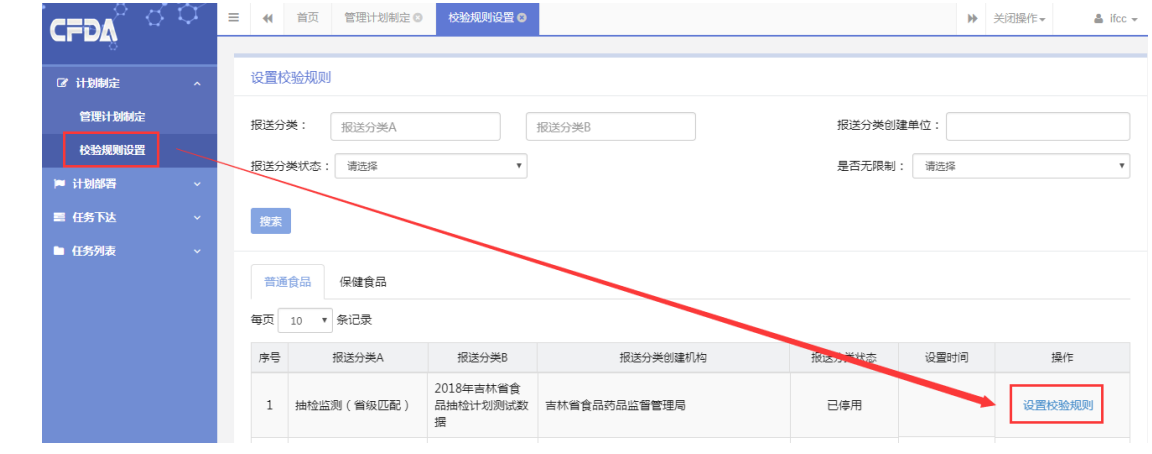

图 15 校验规则设置列表

第三步: 根据抽检任务实际情况, 进行 4 项内容规则填写 第四步: 确认后点击【确定修改】按钮。见图 16

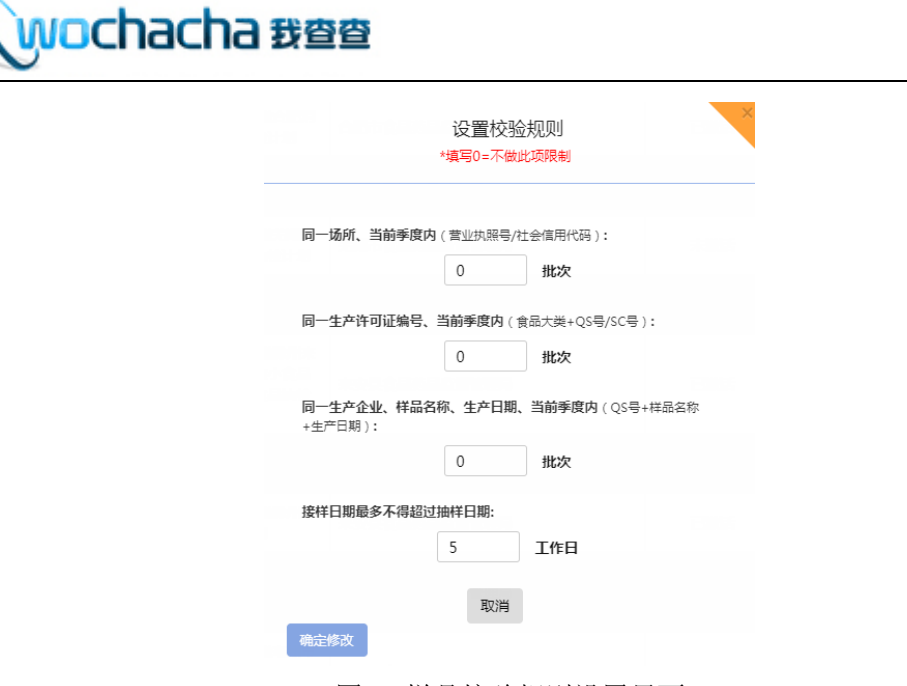

图 16 样品校验规则设置界面

### <span id="page-8-0"></span>2.6 第五步流程:状态激活

第一步: 打开"计划制定"栏目下的"管理计划制定"页面

第二步:点击"抽检监测(省级匹配)"后边的【查看】,进入操作界面 第三步: 前边各个流程操作都确认无误后,点击报送分类 B "2018 年吉林省 食品抽检计划"后边的【激活】见图 17。

第四步: 弹出确认页面, 点击【确定激活】提示操作成功。见图 18

每页 10 ▼ 条记录

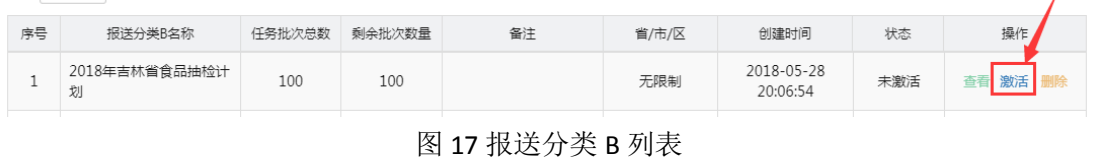

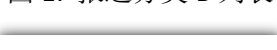

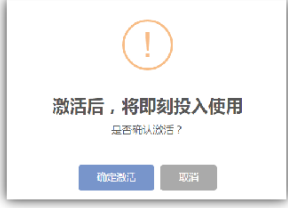

图 18 确定激活界面

第五步: 激活成功后, 会弹出"操作成功, 同步成功"的弹窗, 代表此报送 分类 B 的相关内容已同步给【基础表系统】。见图 19

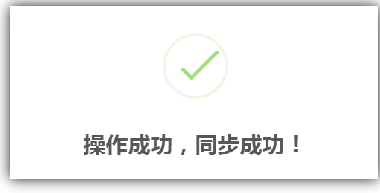

图 19 同步基础表结果弹窗

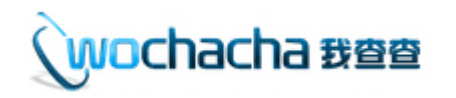

第六步: 注意事项

- <mark>情况 1:</mark> 当报送分类 B 的状态为"已激活"时, 可停用不可删除—
	- a、停用后可增加任务批次总数,不可减少;
	- b、停用后可添加食品分类,不可删除;
	- c、停用后报送分类 B 名称不可修改。
- <mark>情况 2:</mark> 当报送分类 B 的状态为"未激活"时, 可激活可删除
	- a、可以修改报送分类 B 的任何信息,一旦启用激活,部分内容将不可修改。

### <span id="page-9-0"></span>3 计划部署(把抽样任务部署给抽样机构或下级局)

案例导入

省市场监督管理局的主管部门张某负责食品抽检工作,根据线下招标等 → 古 省币场监督管理局的主管部门张杲负责食品抽检工作,根据线下招标等<br>→ 大 分配情况,在国家抽检系统里张某完成了把抽样任务部署给招标单位等 操作,就可以实时知道抽样任务的抽样情况、检验情况。

问:张某如何进行机构任务部署、下级任务部署的操作?

#### <span id="page-9-1"></span>3.1 如何拥有计划部署的账号权限

由省级管理员或机构管理员在"统一登录系统"里进行设置,分二步,<mark>第</mark> 一步在"机构信息维护"栏目,找到对应机构,点击编辑,机构类型选择"监管 部门",机构级别选择"省级/市级/县级",所属地选择对应的"地区名",然 后点击"提交"按钮【见图 20】; 第二步在"登录用户管理"栏目, 找到对应 用户,点击编辑,在页面下部的"任务部署"进行打勾操作,然后点击"提交"。 【见图 21】

此时登录账号,进入"任务大平台"系统,即可看见<mark>"计划部署"</mark>栏目。 【见图 22】

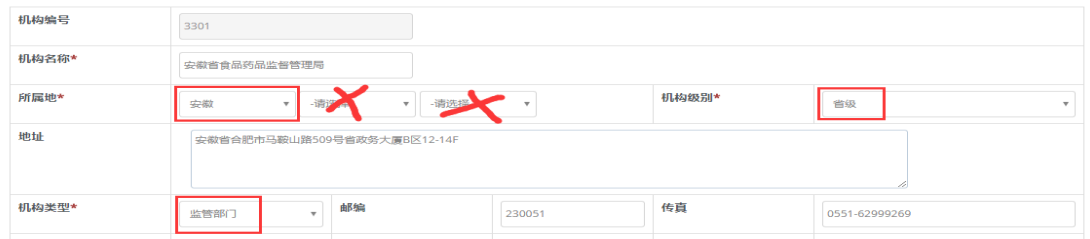

图 20 机构信息设置

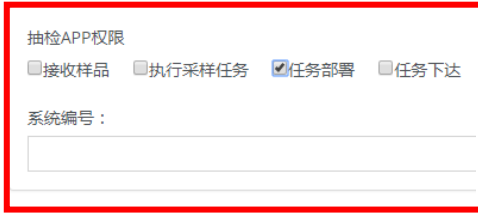

图 21 用户信息设置

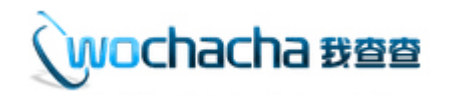

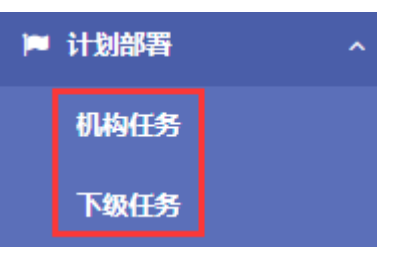

图 22 计划部署栏目

### <span id="page-10-0"></span>3.2 机构任务(直接把任务给到抽样机构)

第一步: 打开"计划部署"栏目下的"机构任务"页面。见图 23

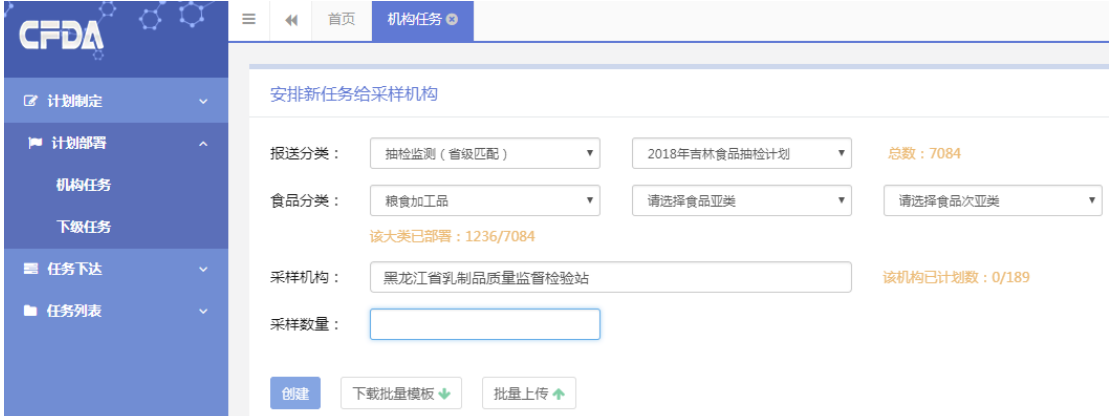

图 23 机构任务部署界面

第二步: 选择报送分类中的 A 和 B 名称。注: 只能看见别人部署给我的任务 与我创建的报送分类

第三步: 选择食品分类。<mark>注:</mark> 一般选择食品大类即可, 方便后期任务调整 第四步: 选择采样机构。注: 如何让采样机构显示出来? 见图 24 第五步: 填写采样数量。注: 正数代表增加任务, 负数代表减少任务 第六步:确认无误后,点击【创建】按钮,提示部署成功弹窗。

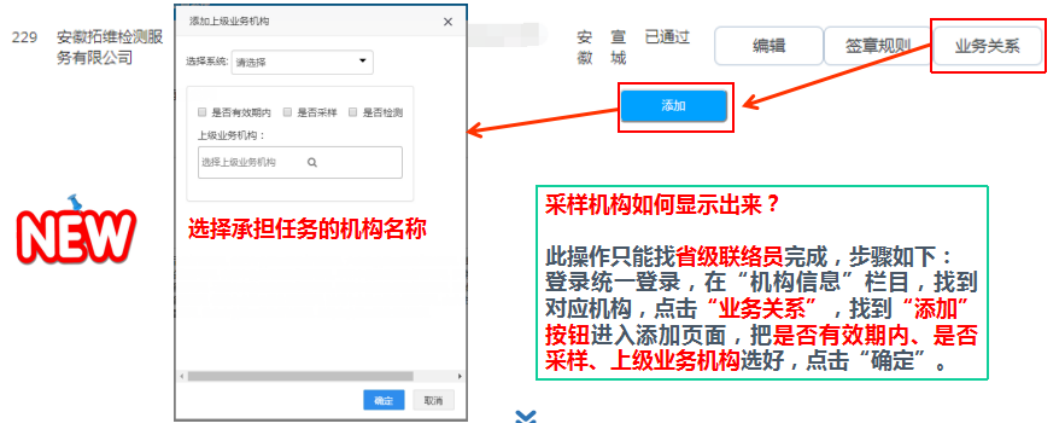

图 24 设置采样机构显示界面

 第七步:当部署机构任务太多时,可以使用批量上传表格部署功能。见图 25, 图 26

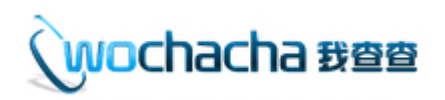

|                                                                                                    |                                                |                                                      | 巴 语 画 良 の (* ▼ W fighwes × 回 计划部署·机构任务导入模板xisx * × +                                                                              |                 |          |                                           |                                 |       |      |                |
|----------------------------------------------------------------------------------------------------|------------------------------------------------|------------------------------------------------------|----------------------------------------------------------------------------------------------------|-----------------|----------|-------------------------------------------|---------------------------------|-------|------|----------------|
| 安排新任务给采样机构                                                                                                    |                                                |                                                      | $-$ Q $fx$                                                                                                    |                 |          |                                           |                                 |       |      |                |
|                                                                                                    |                                                |                                                      | 报送分类A                                                                                                    | 报送分类B           | 食品大类     | 自品亜类                                      | 食品次亚类                           | 食品细类  | 采样数量 | 机构名称           |
| 报送分类:                                                                                                    | 抽检监测(总局本级三司)                                   |                                                      | 抽检监测(总局本级三司)                                                                                                    | 2017年总局计划       | 饼干       |                                           |                                 |       | 100  | 山东省食品药品检验研究院   |
|                                                                                                    |                                                |                                                      | 抽检监测(总局本级三司)                                                                                                    | 2017年总局计划       | 速冻食品     | 速冻其他食品                                    |                                 |       | 100  | 山东省食品药品检验研究院   |
| 食品分类:                                                                                                    | 粮食加工品                                          | $\overline{\mathbf{v}}$                              | 抽检监测 (总局本级三司)                                                                                                    | 2017年总局计划       | 粮食加工品    | 其他粮食加工品                                   | 谷物加工品                           |       | 50   | 山东省食品药品检验研究院   |
|                                                                                                    | 该大类已部署: 221/3871                               |                                                      | 抽检监测(总局本级三司)                                                                                                    | 2017年总局计划       | 乳制品      | 乳制品                                       | 清体乳                             | 发酵乳   | 15   | 山东省食品药品检验研究院   |
| 采样机构:<br>山东省食品药品检验研究院<br>计划部署批量导入说明:<br>采样数量:<br>100<br>为提高大家工作效率,可以用<br>EXCEL表格 (.xls格式)批量操作<br>批量上传 个<br>创建<br>下载批量模板 ↓<br>完成部署工作。<br>图 25 批量上传 |                                                |                                                      |                                                                                                    |                 |          |                                           |                                 |       |      |                |
|                                                                                                    | $\overline{A}$<br>星送分类A                        | $\cdot$ Qfx 0<br>E.<br>提送分类B<br>测(转移地方)<br>2018年总局计划 | $\begin{array}{ccc}\hline \downarrow & \eta & \eta & \text{W Higgs} \times \text{W Higgs} \end{array}$<br>$\alpha$<br>食品大类<br>乳制品 | 商品亚素 食品次亚类 食品细类 |          |                                           |                                 |       |      | 新增计划部署时,采样数量不能 |
|                                                                                                    | 导入模板注意事项:                                      |                                                      |                                                                                                    | 批量邮服时,任务数量不能为0  |          |                                           |                                 | 小于等于0 |      |                |
| 即可,不要斜杠;                                                                                                    | 1、如果只部署到食品大类,其他食品分类空着<br>2、采样数量只有为正数或负数,但不能为0; |                                                      |                                                                                                    |                 |          | 45 <sup>°</sup><br>208<br>74<br>$\bullet$ | tires<br>内蒙古<br>辽宁<br>吉林<br>黑龙江 |       |      |                |
|                                                                                                    | 3、表格内容要严格和系统里对应情况一致,即                          |                                                      |                                                                                                    | 28<br>129       | 上海<br>江苏 |                                           |                                 |       |      |                |
|                                                                                                    | 使有一点小差距就不能导入,例如空格大小括号。                         |                                                      |                                                                                                    |                 |          | $^{28}$                                   | 淅江                              |       |      |                |
|                                                                                                    |                                                |                                                      |                                                                                                    |                 |          |                                           | $\sim$                          |       |      |                |

图 26 导入模板 EXCEL 注意事项

第八步:部署后,可实时查看各机构的抽样完成情况。见图 27

| <b>CFDA</b>      | -8 Q         | $\equiv$<br><b>NAVES O</b><br>首页<br>$+4$ |                                                                              |                                                              |                                                                             |                                                                       |                                                                  |                                       |                                     |
|------------------|--------------|------------------------------------------|------------------------------------------------------------------------------|--------------------------------------------------------------|-----------------------------------------------------------------------------|-----------------------------------------------------------------------|------------------------------------------------------------------|---------------------------------------|-------------------------------------|
| <b>OF SERING</b> |              | 安排新任务给采样机构                               |                                                                              |                                                              |                                                                             |                                                                       |                                                                  |                                       |                                     |
| ■ 计划步表           | $\mathbf{z}$ | 抽给监测 (本级三司专项)<br>提送分类:                   | ٠.                                                                           | 2017年评价性抽检计划                                                 | ٠                                                                           | <b>马数:14000</b>                                                       |                                                                  |                                       |                                     |
| 机构任务             |              | 食品分类<br>请选择命品大型                          | $\mathbf{v}$                                                                 | 清洗择食品亚类                                                      |                                                                             | 请选择食品次亚出                                                              | ٠                                                                |                                       |                                     |
| 下眼任务             |              | 采样机构:                                    |                                                                              |                                                              |                                                                             |                                                                       |                                                                  |                                       |                                     |
| <b>图 任务下达</b>    | $\sim$       | 采样数量                                     |                                                                              |                                                              |                                                                             |                                                                       |                                                                  | 国家食品质量安全监                             | 山东省食品药品检验                           |
| ■ 任务列表           | $\sim$       |                                          |                                                                              |                                                              |                                                                             |                                                                       |                                                                  | 督检验中心                                 | 研究院                                 |
| <b>重 基础信息维护</b>  | $\sim$       | 下艇比最模板 +<br>创建                           | 批量上传个                                                                        |                                                              |                                                                             |                                                                       | 可实时查看机构抽样完成情况                                                    |                                       |                                     |
|                  |              |                                          |                                                                              |                                                              |                                                                             |                                                                       |                                                                  | 已计划:560                               | 已计划: 570                            |
|                  |              | 倉岳大學                                     | 国家会民所最の全立<br>督检验中心                                                           | 山东省食品药品检验<br>研究院                                             | 北京市产品所最佳等<br>检验库                                                            | 装置者产商品质量位<br>督控和研究院                                                   | 国家内关会员所提出<br>優勝総中心                                               | <b>已下达:513</b><br>未下达: 47<br>已完成: 513 | <b>已下达:570</b><br>未下达:0<br>已完成: 570 |
|                  |              | 版尺                                       | <b>已计划:560</b><br><b>已下述:513</b><br>来下达: 47<br><b>已寒成:513</b><br>弗成奥: 91.61% | 已计划: 570<br><b>已下进:570</b><br>未下达:0<br>已来成: 570<br>壳成类: 100% | <b>已计划:366</b><br><b>已下达:325</b><br>未下达: 41<br><b>已来成:325</b><br>完成图: 88.8% | <b>已计划:280</b><br><b>巴下达: 279</b><br>来下达:1<br>已来成: 279<br>完成患: 99.64% | 已计划: 280<br><b>已下法: 262</b><br>未下达:18<br>已完成: 262<br>完成图: 93.57% | 完成率: 91.61%                           | 完成率: 100%                           |
|                  |              | <i>输</i> 食加工品(826)                       | 120                                                                          | 130                                                          | 75                                                                          | 60                                                                    | 60                                                               |                                       |                                     |
|                  |              | 合用油、油脂及其制品(340)                          | 50                                                                           | 50                                                           | 34                                                                          | 25                                                                    | 25                                                               |                                       |                                     |

图 27 查看抽样完成情况页面

### <span id="page-11-0"></span>3.3 下级任务(先把任务给下级局,再由下级局进行部署)

第一步: 打开"计划部署"栏目下的"下级任务"页面。见图 28

第二步: 选择报送分类中的 A 和 B 名称。注: 只能看见别人部署给我的任务 与我创建的报送分类

第三步:选择食品之类即可,方便后期任务调整

wochacha #@@

第四步:选择地区。注:默认可以看见此账号下级地区名称 第五步: 填写采样数量。注: 正数代表增加任务, 负数代表减少任务 第六步: 确认无误后,点击【创建】按钮,提示部署成功弹窗。

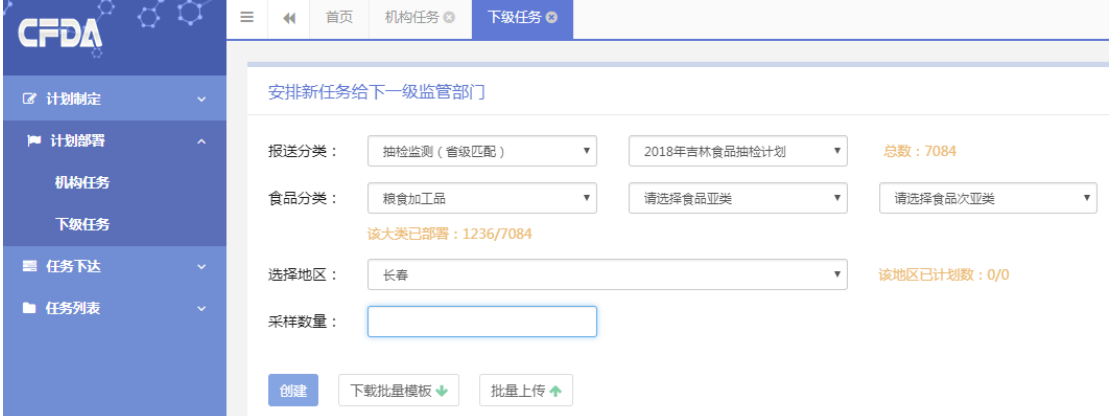

图 28 下级任务部署页面

第七步:当部署下级任务太多时,可以使用批量上传表格部署功能。见图 29

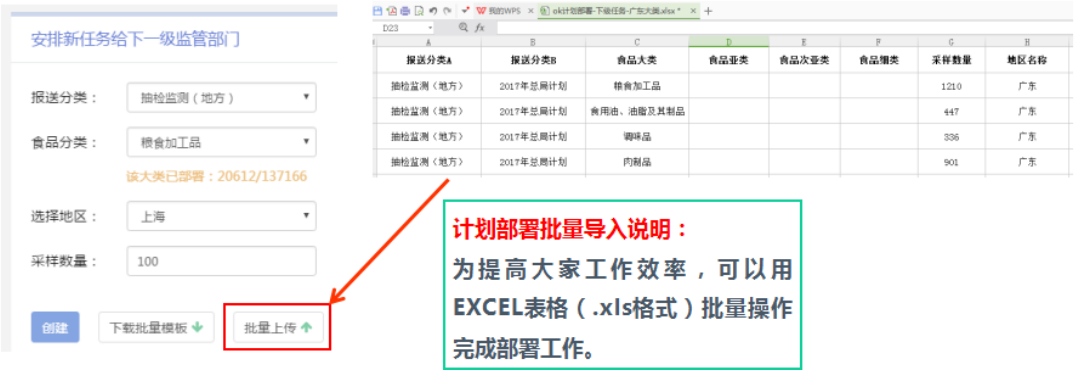

#### 图 29 下级任务批量功能

**Service** 

第八步:部署后,可实时查看各机构的抽样完成情况。见图 30

|                                    |                                     |                                     | <b>CFDA</b><br>W.                                                                  | <b>BACK</b>                                                           | <b>INSTRUCTION</b>                                                                 |           |     |  |  |
|------------------------------------|-------------------------------------|-------------------------------------|------------------------------------------------------------------------------------|-----------------------------------------------------------------------|------------------------------------------------------------------------------------|-----------|-----|--|--|
|                                    |                                     |                                     |                                                                                    |                                                                       |                                                                                    |           |     |  |  |
|                                    |                                     |                                     | <b>OF 1100402</b>                                                                  | 安排新任务给下一级监管部门                                                         |                                                                                    |           |     |  |  |
|                                    |                                     |                                     | <b>P H10FR</b><br>$\sim$                                                           | 摄送分类:                                                                 | 抽检旋期 (地方)<br>$\tau$                                                                | 2017年总局计划 |     |  |  |
|                                    |                                     |                                     | 机构任务                                                                               | 食品分类:                                                                 | 粮食加工品<br>٠                                                                         | 请选择食品亚类   | ٠   |  |  |
|                                    |                                     |                                     | 下级任务                                                                               |                                                                       | 读大型已部署: 22869/204990                                                               |           |     |  |  |
|                                    | 宁夏<br>安徽                            |                                     | 山东<br>图 任务下达                                                                       |                                                                       | 选择地区<br>上海                                                                         |           |     |  |  |
| 已计划: 2599                          | 已计划: 10780                          | 已计划: 11121                          | ■ 任务列表                                                                             | 采样数量:                                                                 |                                                                                    |           |     |  |  |
| 已下达: 1637<br>未下达: 962<br>已完成: 1293 | 已下达: 5486<br>未下达: 5294<br>已完成: 4876 | 已下达: 7982<br>未下达: 3139<br>已完成: 6564 | <b>童 基础编程维护</b><br>$\sim$                                                          | 下载批量模板 +                                                              | 批量上传个                                                                              |           |     |  |  |
| 宗成率: 49.75%                        | 宗成率: 45.23%                         | 宗成率: 59.02%                         |                                                                                    | 肯品大学                                                                  | 湖北                                                                                 | 湖南        | 甘肃  |  |  |
| 可实时查看下级局抽样完成情况                     |                                     | 概见                                  | <b>已计划:8904</b><br><b>已下达: 2826</b><br><b>未下达:6078</b><br>已来成: 2554<br>完成率: 28.68% | 已计划:8697<br><b>已下达: 2959</b><br>未下达: 5738<br>已来成: 2910<br>完成率: 33.46% | 已计划: 3904<br><b>已下达:1495</b><br><b>未下达: 2409</b><br>已来成:1354<br><b>実成率: 34.68%</b> |           |     |  |  |
|                                    |                                     |                                     |                                                                                    | 総合加工品(22869)                                                          | 1780                                                                               | 891       | 340 |  |  |
|                                    |                                     |                                     |                                                                                    | <b>合用油、油料及林制品(6599)</b>                                               | 356                                                                                | 190       | 232 |  |  |

图 30 查看下级地区情况页面

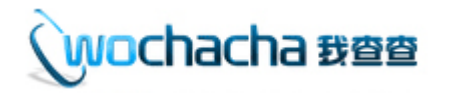

## <span id="page-13-0"></span>4 任务下达(使用 PAD 端抽样时, 把任务给到人员)

∕<br>《案例导入

家抽样机构的采样室部门李某负责食品抽样分配工作,他根据采样计划 → 古家抽样机构的米样室部门李某负责食品抽样分配工作,他根据米样计划<br>→ 大 分配表,在国家抽检系统里李某完成了把抽样任务下达给具体人员的操 作,同时还可以实时查看各监管部门任务完成情况。

问:李某如何进行在系统里任务下达,查看任务完成情况?

#### <span id="page-13-1"></span>4.1 如何拥有任务下达的账号权限

由机构管理员在"统一登录系统"里进行设置, 在"登录用户管理"栏目, 找到对应账号点击"编辑",在页面下部的"任务下达"进行打勾操作,然后点 击"提交"。【见图 31】

此时登录账号,进入"任务大平台"系统,即可看见<mark>"任务下达"</mark>栏目。 【见图 32】

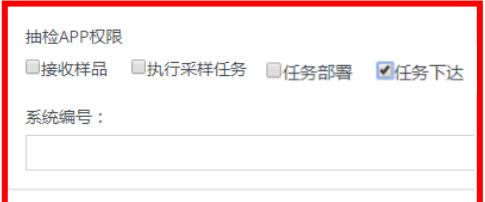

图 31 用户信息设置

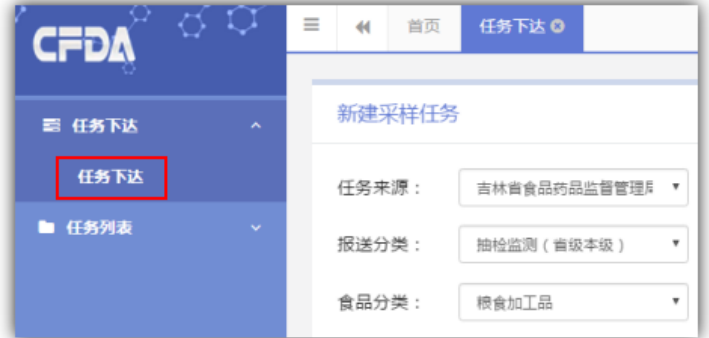

图 32 任务下达栏目

#### <span id="page-13-2"></span>4.2 把任务下达给指定的抽样人员账号

打开"任务下达"的页面,可以看见界面中有 7 个选择填写字段,其中"任 务来源、报送分类、食品大类、检验机构"4个字段是在任务下达后不可更改, 请下达时务必正确。见图 33

第一项:选择"任务来源"内容,如此字段没有选项内容,请直接与给任务

**wochacha #@@** 

的监管部门进行联系,需确认监管部门在系统里操作了第 3 大流程【机构任务部 署】工作才行;

第二项:选择"报送分类"内容,请区分是转移支付任务或是省抽任务;

第三项:选择"食品四级分类"内容,食品大类必填项,其他三级分类非必 填项,可以在接样时进行补充,APP 填写时没有食品分类选择功能;

第四项: 选择"抽样地点"内容, 选择后在 APP 填写时也可更改此项内容; 第五项: 选择"检验机构"内容, 此字段默认显示本机构。下拉可选择其他 检验机构(显示规则为:显示任务来源名称机构它的所有下级业务机构且为检验 机构) 见图 34。选择后弹窗提示"检验机构发生变化,请确认",以防误选;

第六项:选择"抽样人员"内容,显示本机构的有"执行采样任务"权限的 用户人员;

第七项:填写"任务数量"内容,此字段填写 5 代表下达 5 个抽样任务。系 统虽然有这种批量下达多个任务的功能,但请大家不要一次把全年或全月的任务 都下达下去,这样后期有任务调整时,删除任务是需要一个个手动删除操作,以 免有这种不必要操作。

第八项: 当以上选项都选择正确后, 请点击"确认下达"按钮, 会弹出下达 成功的提示,并把相应的抽样编号展示出来。

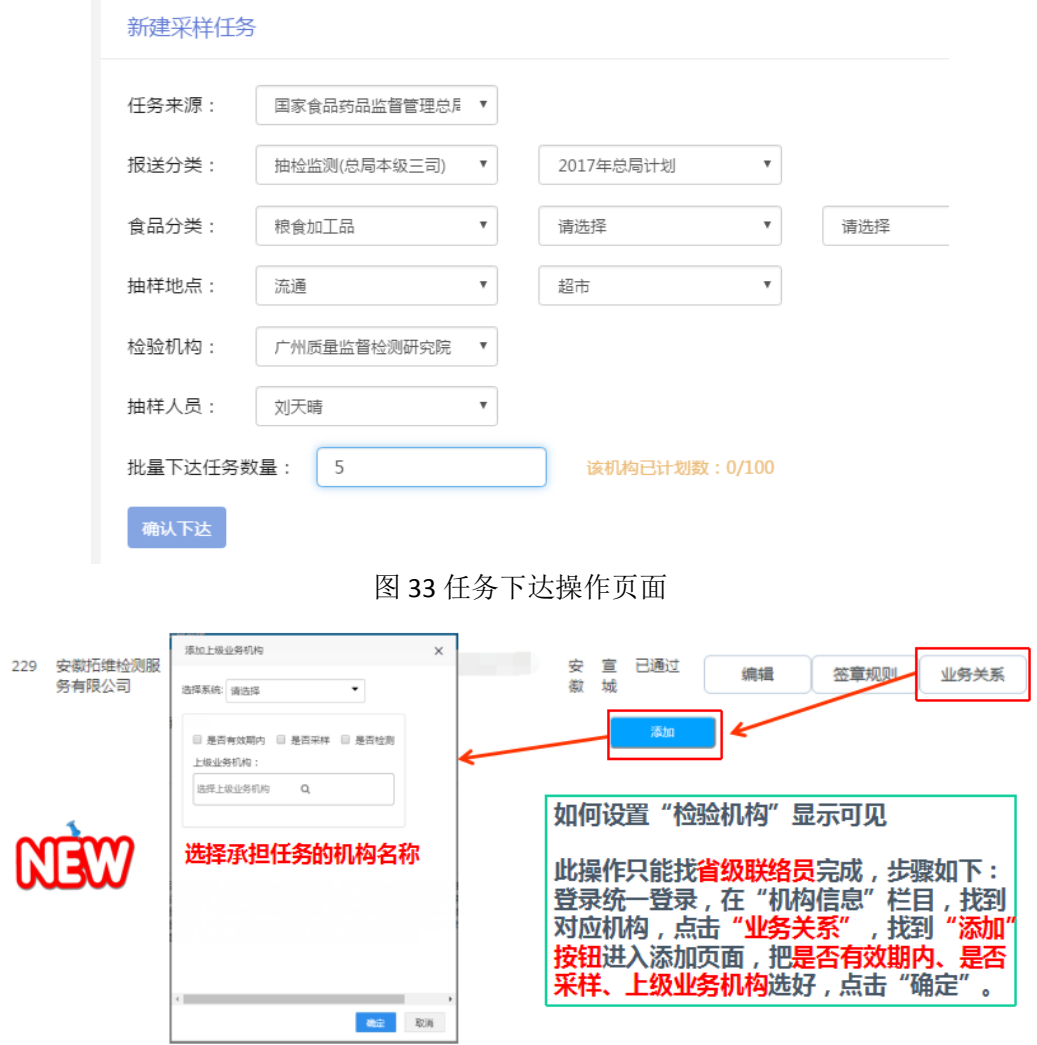

图 34 任务下达时设置"检验机构"显示可见

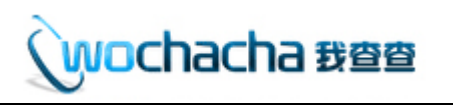

#### 注:系统的抽样编号规则生成说明。见图 35

成都市局组织<br>实施 省级匹配任务 内部流水号 1、系统的抽样编号是由字母2位+数字17位, **共19位组成**; PP 18 510100 0040 00001 。<br>2、保健食品18年按照普通食品的编号规则来, 不再用原来的BJ规则。 成都市院机构 2018年 编号

任务级别编号由任务分类的拼音首字母组成。

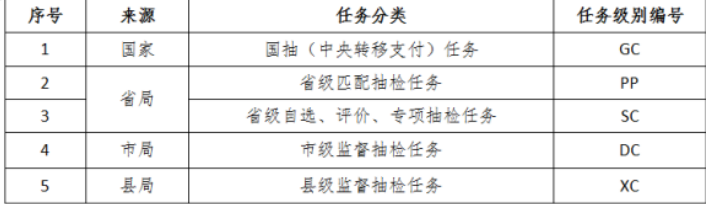

图 35 抽样编号系统规则

|<br>|+

### <span id="page-15-0"></span>4.3 实时查看承担各监管部门的任务完成情况

操作任务下达时, 当选择完报送分类 A 和报送分类 B 后, 在页面下方会出现 当前报送分类 B 的实时下达概况表;当未下达等于 0 时,代表所有任务都已经被 用完了,不可以再下达或新增任务了。

特殊说明:如下图当一个食品分类有多个监管部门及数量时,代表监管部门 有多次部署或承担了不同的监管部门任务。见图 36

| 食品大类      | 亚类        | 次亚类       | 细类                  | 计划任务数 (1885)                                        |  |  |  |
|-----------|-----------|-----------|---------------------|-----------------------------------------------------|--|--|--|
| 肉制品(74)   |           |           |                     | 已计划:173(41%)<br>上海市食品药品监督管理局 173<br>已下达: 74(95.9%)  |  |  |  |
|           | 预制肉制品(9)  | 腌腊肉制品(9)  | 腌腊肉制品(9)            | 未下达: 99<br>已完成: 71                                  |  |  |  |
|           |           | 果蔬罐头(0)   | 水果类罐头(0)            |                                                     |  |  |  |
|           | 罐头(0)     | 畜禽水产罐头(0) | 畜禽肉类罐头(0)           | 已计划:14(100%)<br>马鞍山市食品药品监督管理局 9<br>马鞍山市食品药品监督管理局 3  |  |  |  |
| 罐头(18)    |           | 其他罐头(0)   | 其他罐头(0)             |                                                     |  |  |  |
|           |           |           |                     | 马鞍山市食品药品监督管理局 1                                     |  |  |  |
|           |           |           |                     | 马鞍山市食品药品监督管理局 1<br>已下达:14(100%)<br>未下达:0<br>已完成: 14 |  |  |  |
|           |           |           |                     |                                                     |  |  |  |
| 速冻食品(149) | 速冻面米食品(2) | 速冻面米食品(2) | 水饺、元宵、馄饨等生制<br>品(2) |                                                     |  |  |  |
|           | 速冻其他食品(0) |           |                     |                                                     |  |  |  |

图 36 任务下达概况表

## <span id="page-15-1"></span>5 终端抽样(三种抽样录入方式)

l.

# wochacha <del>gee</del>

## 案例导入

家抽样机构的采样室部门王某负责外出抽样工作,根据任务下达分配的 -<del>上</del> 冢抽样机构的米样室部门土某负责外出抽样工作,根据任务下达分配的<br>*大*仁 任务,带上抽样设备到抽样场所执行抽样工作,在国家抽检系统里填写 样品信息、上传抽样图片、打印抽样单、回传经双方盖章确认的抽样单和告知书 并提交,线下按照抽样规范把样品移交给检验机构。

问:田某如何进行在系统里把样品相关内容进行填写并提交?

#### <span id="page-16-0"></span>5.1 如何拥有抽样人员的账号权限

由机构管理员在"统一登录系统"里进行设置,在"登录用户管理"栏目, 找到对应账号点击"编辑",在页面下部的"执行采样任务"进行打勾操作,然 后点击"提交"。【见图 37】

此时登录账号,进入"任务大平台"系统,即可看见<mark>"任务列表"</mark>栏目。 【见图 38】

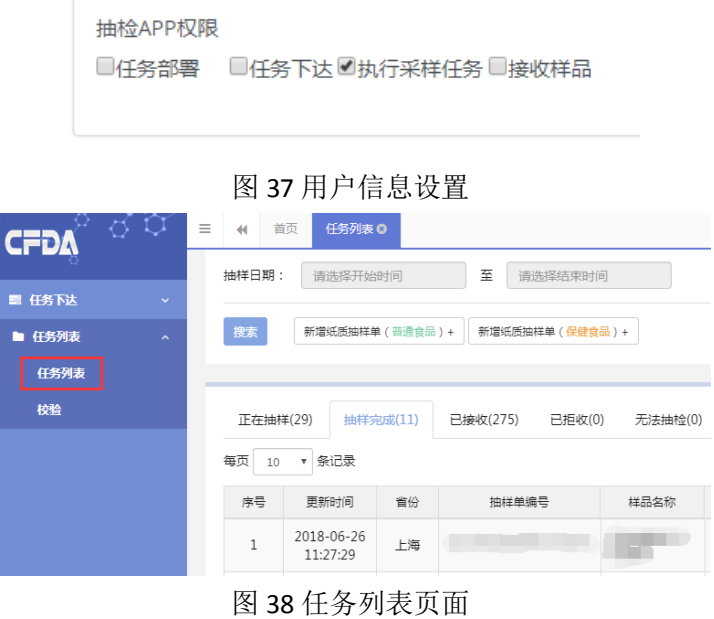

### <span id="page-16-1"></span>5.2 抽样开始前,了解系统规则

1、样品校验【见图 39】

全国抽检任务想要往"国家食品安全抽检监测信息系统"里录入时,要提前 做好样品校验工作,系统根据报送分类有限制每个抽样场所只能往系统录入几批 次数据;目前国抽是强制要求满足:

同一营业执照号,当前季度内,最多抽取 10 批冷;

同一生产许可证编号,当前季度内,同一食品大类最多抽取 3 批次;

 同一生产许可证编号,当前季度内,同一样品名称、生产日期最多抽取 1 批次。

当不满足以上条件时,抽检系统会提示报错,无法提交数据,当前样品就会

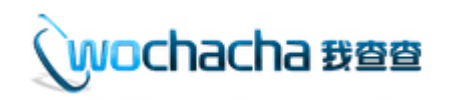

被作废处理;当前季度是指 1-3 月, 以此类推;

各省抽可自行规定校验规则,请从系统里查询。详细操作见《抽样 APP 用户 手册 V1.4.5》文件。

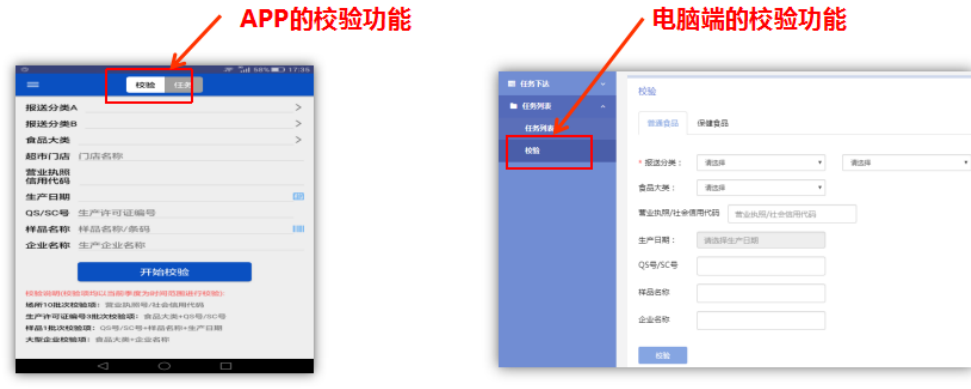

图 39 样品校验页面

2、五大字段

全国抽检任务在系统录入样品时,当把样品录入完提交后,五大字段就不可 以再被修改,需在样品录入时保证完全正确,如果想要修改,国本级任务向国家 局秘书处,国转移、省抽任务向省联络员递交申请修改盖章文件,同时可能涉及 扣分操作。普通食品五大字段:营业执照/社会信用代码、生产许可证编号、抽 样日期、生产日期、样品名称;保健食品五大字段:营业执照/社会信用代码、 批准文号、抽样日期、样品批号、样品名称;

3、抽样的 3 种方式

目前抽检系统支持 3 种抽样方式: PAD 抽样、电脑端抽样、纸质抽样;前 2 种样品在抽样时就把样品信息录入到系统里,打印抽样单,提交即可;纸质抽样 后回来补录到抽检系统里,再提交即可。都需在 5 个工作日完成样品提交和样品 接收操作才行。

#### <span id="page-17-0"></span>5.3 纸质端抽样补录系统功能

操作说明:补录方式有 2 种, 一种是由抽样机构的抽样角色录入;二种是由 检验机构的接样角色录入。2 种角色的新增纸质单入口都一样,填报内容也一样, 只是页面有一些小区别。【见图 40】

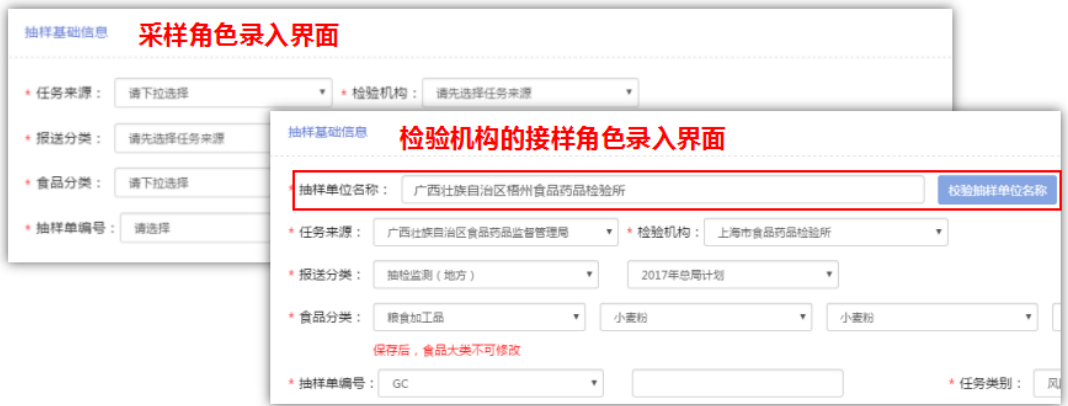

图 40 录入界面区别

wochacha #@@

任务部署后,纸质抽样可以不用操作"任务下达",直接录入纸质样品信息 即可:

第一步: 打开"任务列表"栏目;

第二步:点击"抽样完成"标签即可看见"新增纸质抽样单"按钮,根据是 普通食品和保健食品点击对应按钮;

第三步: 进入样品页面中, 根据纸质抽样单内容在系统里进行补充工作; 如 果是接样角色,需要在页面先录入抽样单位名称(例如:XXX 市食品药品监督管 理局),然后显示此抽样单位对应任务来源和报送分类等选项。

第四步: 带红星号字段必须填写内容, 上传抽样照片不得少于4 张、告知书 与抽样单扫描件等附件,点击"保存并提交"按钮,即可完成纸质补录操作。

特别注意事项:

1、在系统里,四大字段(报送分类 A、报送分类 B、食品大类、检验机构), 提交后错误只能删除重录, 不可直接修改:

2、再次提示,五大字段提交后,在抽样起五个工作日内可以通过删除重录 自行修改,超过五个工作日需找对应老师递交盖章文件进行修改。

3、抽样时间可以自由选择,无需当天录入系统,但系统有 5 个工作日接样 时间限制。

4、为实现抽样数量的控制,纸质抽样单也需要监管部门先部署给抽样机构, 然后才可以在系统开展样品信息录入功能,否则无法选择报送分类;

5、样品单价、抽样基数、备样数量这 3 个字段, 当"包装分类"是预包装 时,不需要填写抽样单位,在样品提交和打印抽样单时,系统自动会进行组合; 当"包装分类"是散装时,需要填写抽样单位,系统不进行组合直接展示填写内 容。

6、使用技巧: 在填写抽样单时, 可以点击"引用其他抽样单内容"进行复 制抽样单内容,复制后需进行检查工作,确保和抽样单内容保持一致;【见图 41】

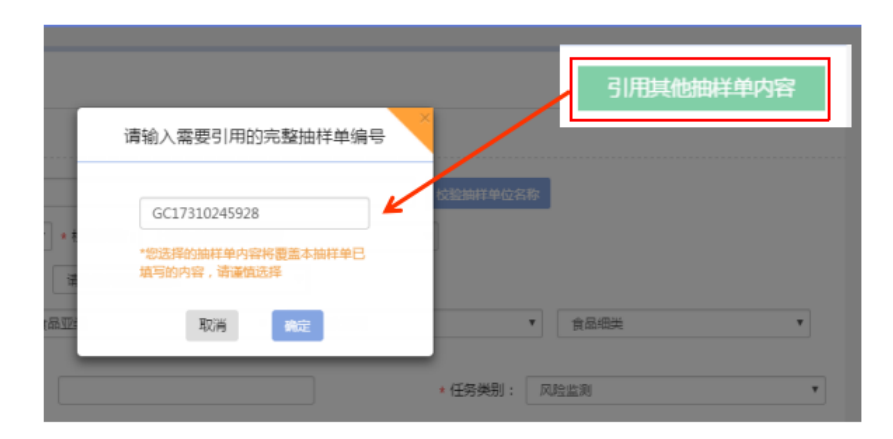

图 41 复制抽样单按钮

7、网购和进口食品填写规则详见《特殊品种食品抽样单填写说明手册》。

#### <span id="page-18-0"></span>5.4 PAD 端抽样功能

特殊说明:抽样 APP 软件只支持安卓系统手机安装,请大家在应用市场或 QQ 浏览器中,打开扫描框扫描以下二维码下载安装包,进行安装程序操作;

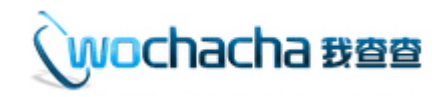

详细的操作手册请见《抽样 APP 用户手册 V1.4.5》文件。

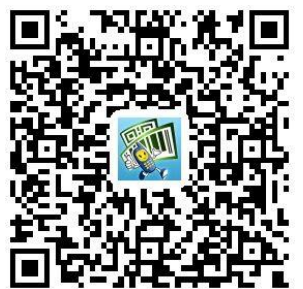

#### <span id="page-19-0"></span>5.5 电脑端抽样功能

任务下达后,打开"任务列表"栏目,在"正在抽样"标签找到对应的抽样 单,开始电脑端抽样录入功能:

第一步:点击对应抽样单的"填写样单"按钮;

第二步:根据样品实物,填写样品相关信息,样品规则参照纸质单补录;

第三步: 信息填写完成后, 在页面下方点击"打印抽样单"按钮;

第四步: 首次使用需要安装"驱动、证书助手"2个插件;

第五步: 当购买 UK 证书时,可以插入证书, 录入当前 UK 证书密码和本单位 的组织机构代码,点击"生成 PDF"即可在当前弹窗页面中生成的 5 联抽样单上 带入红色签章; 当没有购买 UK 证书时, 直接点击"生成 PDF"生成5联无章的 抽样单,打印后手动盖章;

第六步:被抽样单位在打印的抽样单上盖章,并且抽样人员在系统里上传最 少4张抽样照片,以及抽样单和告知书的照片;

第七步:确认所有内容无误后,可以直接点击"保存并提交"完成全部工作。 【见图 42】

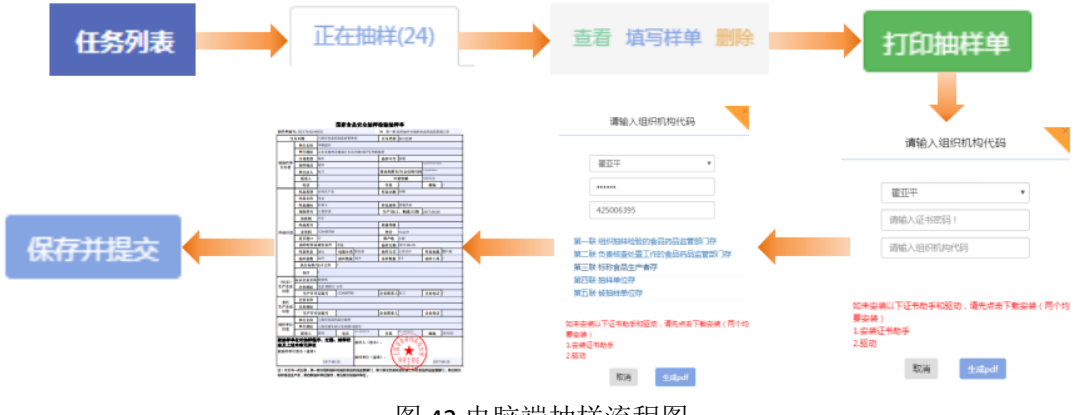

图 42 电脑端抽样流程图

## <span id="page-19-1"></span>6 样品接收(检验机构操作样品接收功能)

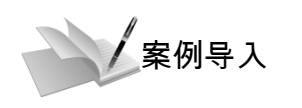

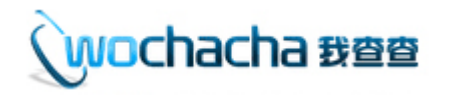

家检验机构的样品收发部门黄某负责样品接收工作,根据抽样人员每日 → 古家检验机构的样品收发部门黄果负责样品接收工作,根据抽样人员每日<br>木 送达的样品和抽样单,在国家抽检系统规定时间内完成样品接收工作; 当抽样单无问题,只是系统录入错误时,进行样品修改工作。

问:黄某如何进行在系统里样品接收和样品修改工作?

### <span id="page-20-0"></span>6.1 如何拥有接样人员的账号权限

由机构管理员在"统一登录系统"里进行设置, 在"登录用户管理"栏目, 找到对应账号点击"编辑",在页面下部的"接收样品"进行打勾操作,然后点 击"提交"。【见图 43】

此时登录账号,进入"任务大平台"系统,即可看见<mark>"任务列表"</mark>栏目。 【见图 44】

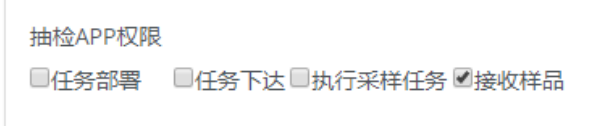

图 43 用户信息设置

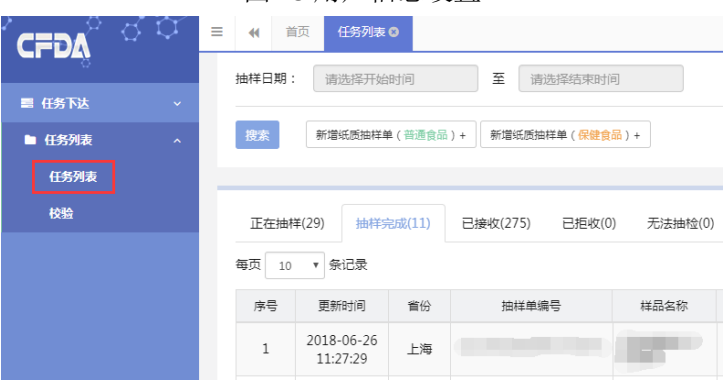

图 44 任务列表页面

#### <span id="page-20-1"></span>6.2 样品接收操作

当样品信息提交后,系统规定须在抽样时间起 5 个工作日内进行样品接收工 作,否则样品作废或找省联络员进行申请放开。根据收到的样品和抽样单,在系 统里进行以下操作步骤——

第一步: 打开"任务列表"栏目;

第二步:点击"抽样完成"标签;

第三步:找到对应的抽样单编号,开始样品接收工作【见图 45】。有 3 种 情况:第一、抽样单和样品无误正常接收样品(由接样人员打开页面后点击"确 定样品接收"按钮): 第二、因各种原因删除作废样品或删除重录样品(由任务 下达人员或纸质新增人员点击"删除"按钮,删除后抽样编号可以再次使用); 第三、因各种原因拒收样品(由接样人员打开页面后点击"确定拒收作废样品" 按钮, 拒收后抽样编号不可以再次使用): 【见图 46】

第四步:样品接收成功后,数据流转到"已接收"标签;同时主检人在"检

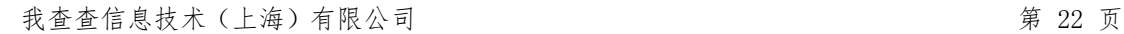

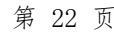

图 47 已接收页面

 1、收检日期,此字段默认为抽样日期当天,需接样角色根据收到样品的实 际情况进行选择,但选择日期范围系统做了限制(不得晚于抽样日期后的第 5 个工作日,不得早于抽样日期当天)。如选择错误后,可以退修回来后接样人再

进行修改。 2、检验目的/任务类型,此字段也需要接样角色确认清楚,在检验平台无法

修改,如有问题需退修回来接样角色修改;

 3、针对 5.3.1 和 5.3.2 提到的 9 个不可修改字段,需进行再次检查,有问 题时及时删除重录或向省联络员申请修改操作;

特别注意事项:

抽样完成(10)

已接收(215)

已下达(33)

每页 10 · 条记录

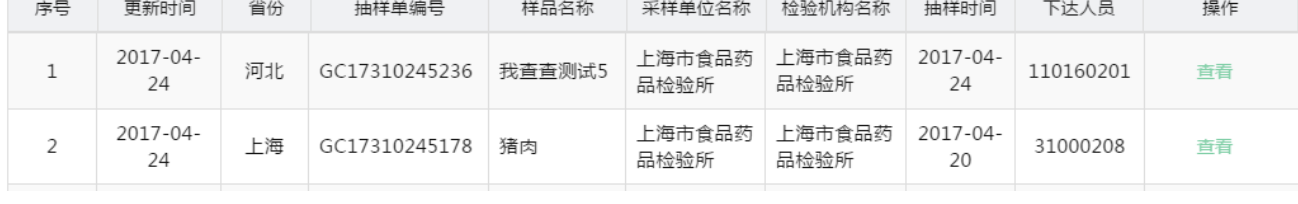

图 46 样品接收页面

无法抽检(0)

已拒绝(0)

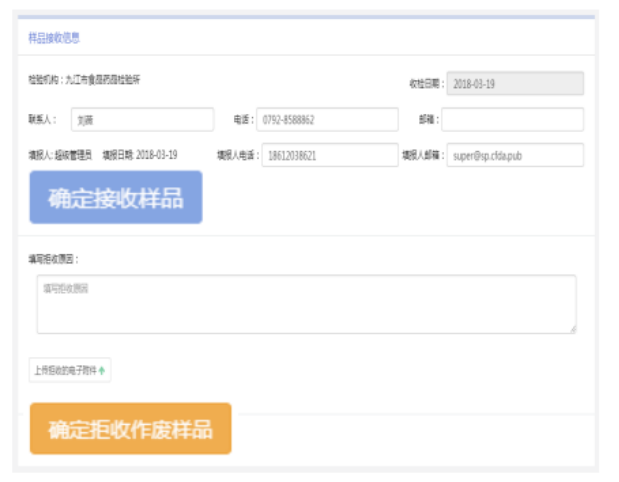

#### 图 45 样品接收页面

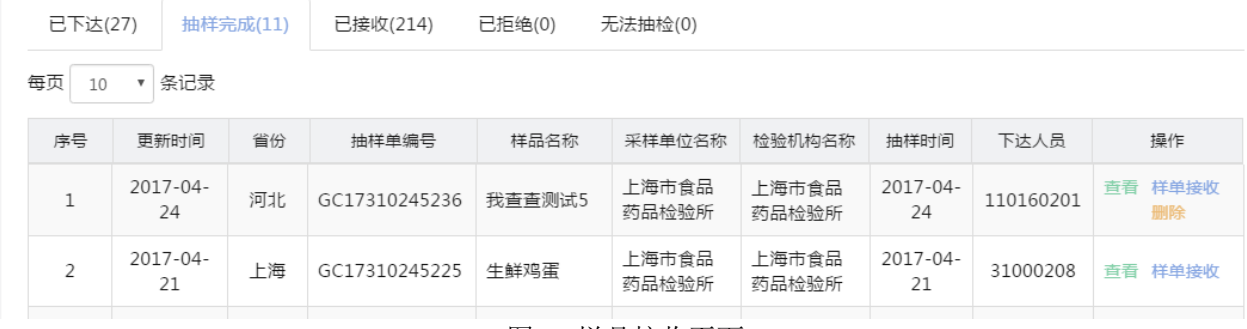

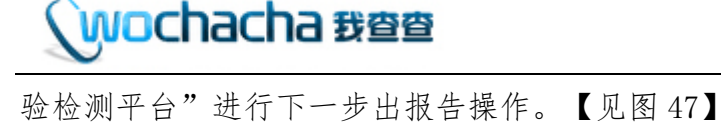

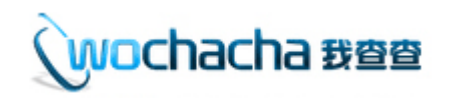

4、请检查抽样图片、抽样单、告知书是否上传清晰,上传正确;

5、样品接收时的各个日期说明。【见图 48】

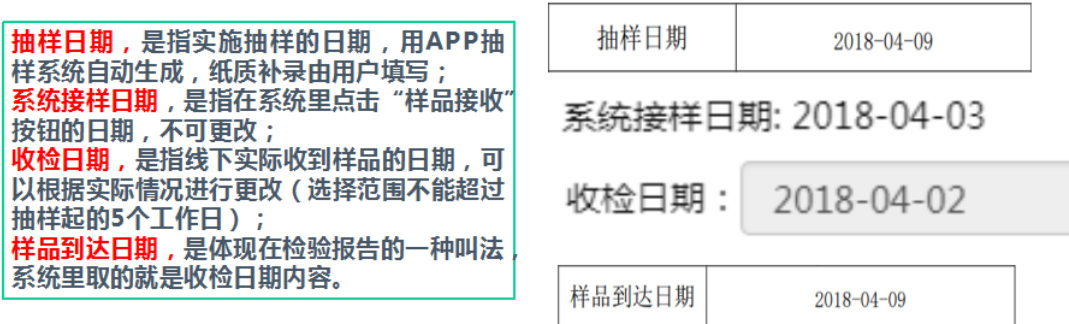

图 48 接收时日期说明

### <span id="page-22-0"></span>6.3 样品接收后,如何进行样品修改操作

第一步: 在检验平台操作(主检人退回给接样人员);主检人登录系统,打 开"检验检测"模块,在"数据填报"页面中找到对应抽样编号,切换到对应的 操作角色时,再点击进入,然后在页面下方点击"退修"按钮,在弹出窗中填写 退回原因,点击"退回"进行操作。【见图 49】

第二步: 在任务大平台操作(接样人员点击"修改"进行更改操作);退回 成功后,接样人员在任务大平台系统里,打开"任务列表"栏目,点击"已接收" 标签,找到对应抽样编号点击"修改"按钮,进行信息更改操作。【见图 50】 第三步:样品修改后,再提交回检验平台。【见图 51】

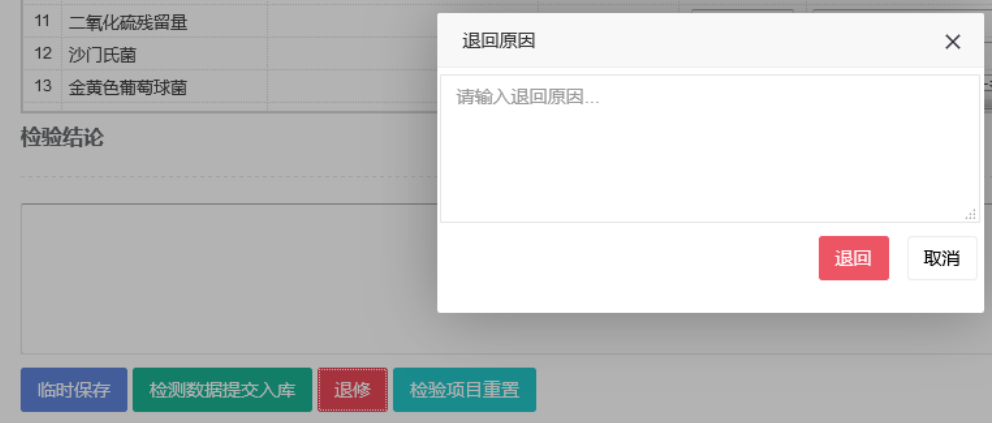

图 49 主检人退修样品页面

| 已下达(46)              |                | 抽样完成(10) | 已接收(215)      | -55绝(0) | 无法抽检(0)        |                |                |           |    |
|----------------------|----------------|----------|---------------|---------|----------------|----------------|----------------|-----------|----|
| 每页<br>条记录<br>10<br>۳ |                |          |               |         |                |                |                |           |    |
| 序号                   | 更新时间           | 曾份       | 抽样单编号         | 样品名称    | 采样单位名称         | 检验机构名称         | 油作成            | 下达人员      | 揚作 |
|                      | 2017-04-<br>24 | 河北       | GC17310245236 | 我查查测试5  | 上海市食品<br>药品检验所 | 上海市食品药<br>品检验所 | 2017-04-<br>24 | 110160201 |    |

图 50 接样人修改样品页面

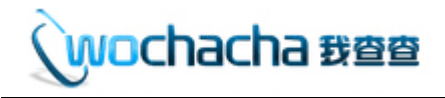

5 大字段修改流程:

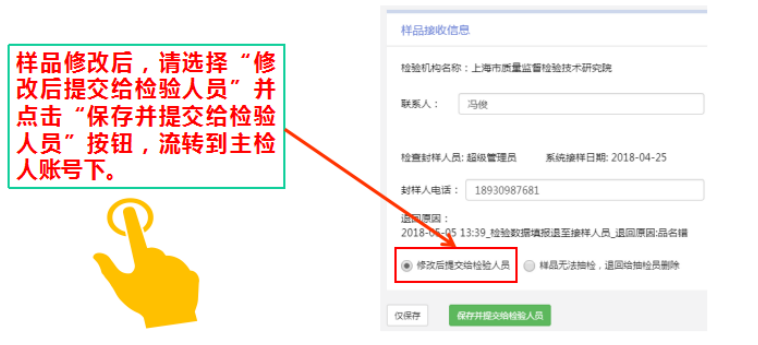

图 51 接样人提交页面

#### 第一种已接样时,由抽样机构填写"数据修改申请文件",交给对应修改人 员,领导同意后再由相应修改人员在系统里进行操作;【见图 52、53】

第二种未接样时,且没有超过 5 个工作日,可删除重录。【详见 6.2.3】

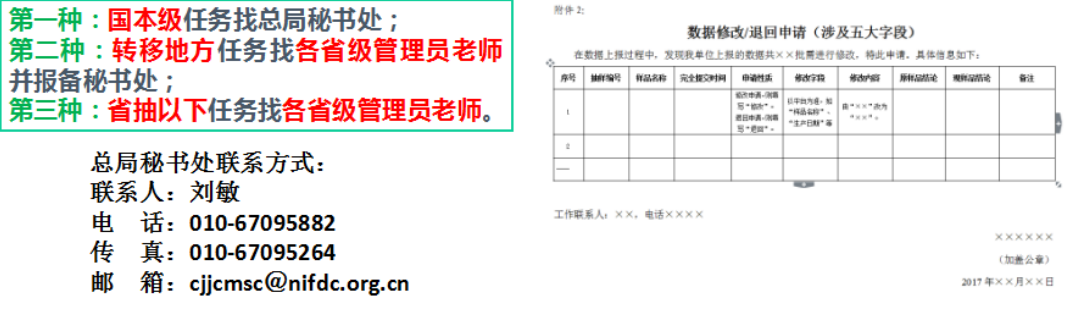

图 52 数据修改申请文件

注: 请把省管理账号的"样品接收"权限打勾,才能进行修改; 请在"已接收"标签里找到该抽样编号,点击"修改",再点击"仅保存"即可。如下图

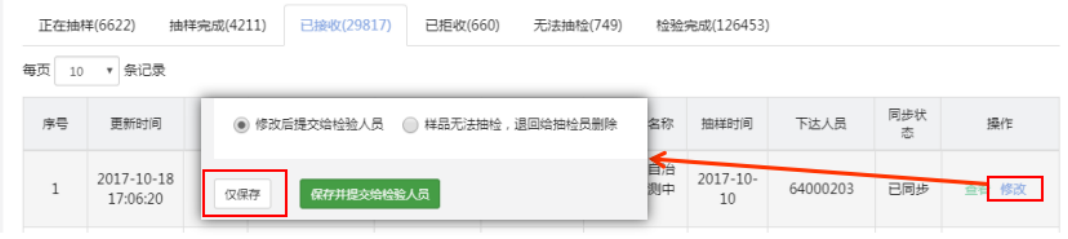

图 53 系统修改操作

### <span id="page-23-0"></span>6.4 样品接收后,如何进行样品删除操作

在 6.3 的第二步基础上,进行以下操作:

第三步: 在页面下方,选择"样品无法抽检,退回给抽检员删除"打勾,然 后填写退回原因,点击"退回给抽检员"按钮,进行退回操作;【见图 54】

第四步:退回成功后,点击"抽样完成"标签,找到该批样品,在列表中可 以看见"删除"按钮,此时无法进行再次提交操作,只能删除。

第五步: 由列表页面中下达人员账号,点击"删除"按钮(其他账号无法看 见删除按钮),在弹窗里填写删除原因,点击"确定删除",完成样品删除操作。 【见图 55】

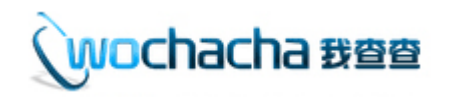

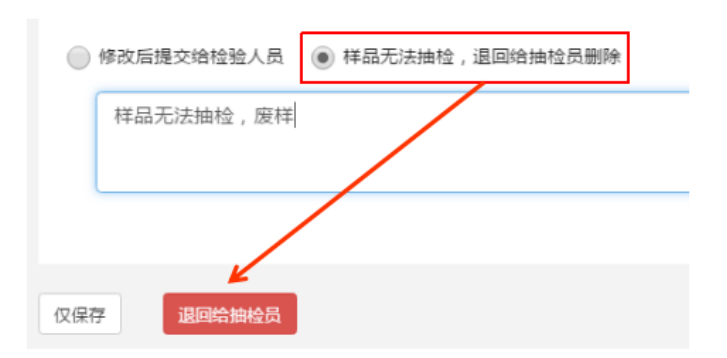

图 54 接样人退回操作

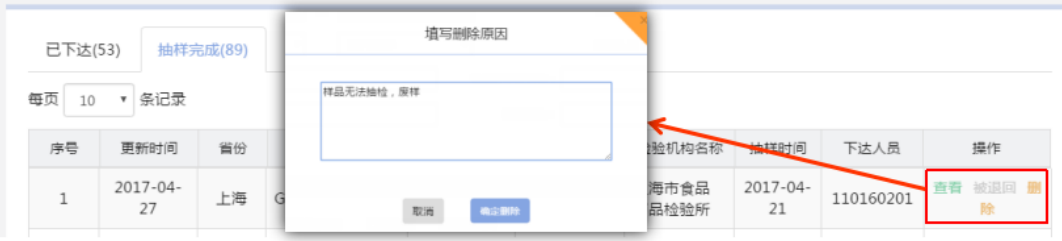

图 55 下达人员删除操作

# <span id="page-24-0"></span>7 各省联络员姓名及 QQ 群号

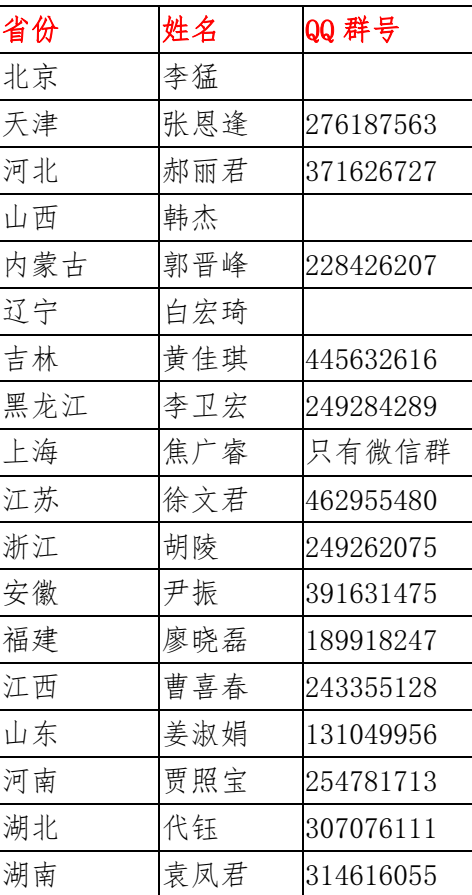

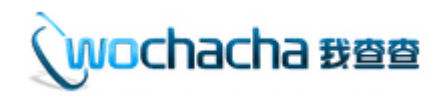

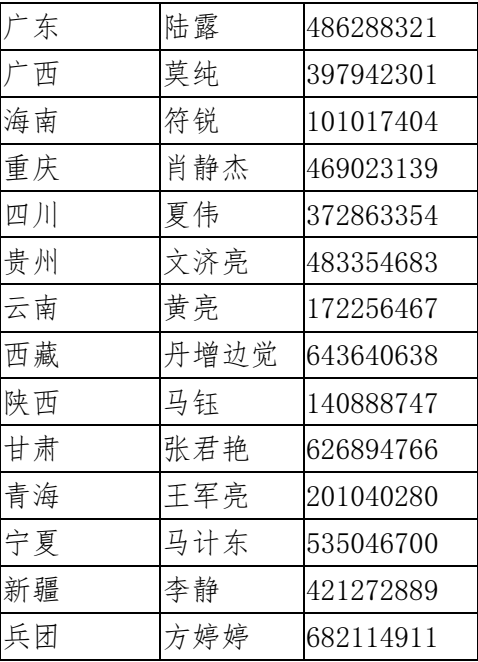

## <span id="page-25-0"></span>8 常见问题汇总

### <span id="page-25-1"></span>8.1 报送分类 B 激活后,同步失败如何解决?

当碰到【图 56】报错提示时,可通过以下几个方法检查修正: 方法 1: 自行检查报送分类 B 任务里是否没有添加具体食品分类名称; 方法 2: 找省联络员确认账号所在机构信息是否正确, 如【图 57】中<mark>机构级</mark>

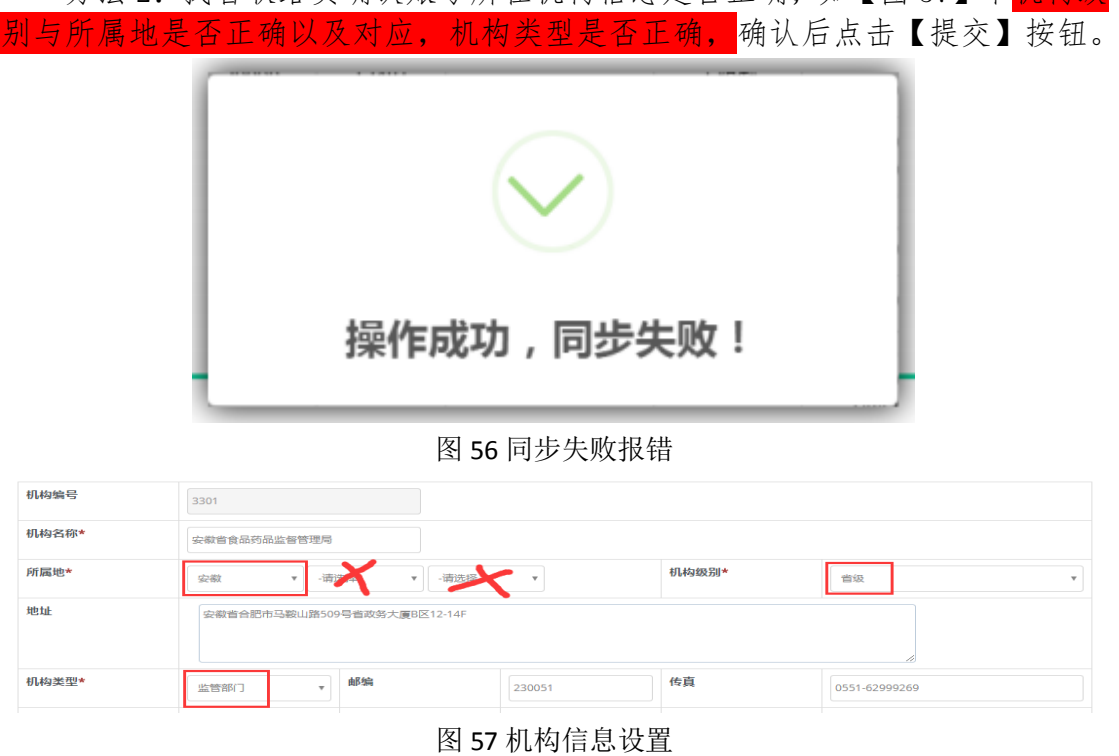

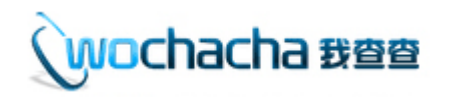

### <span id="page-26-0"></span>8.2 大平台无此用户,请检查账号是否有误

当碰到【图 58】报错提示时,需用省级管理员账号操作以下 2 步解决:

第1步,确认机构信息是否正确——找到账号所在机构信息时,查看机构级 别与所属地的名称是否对应(例如:机构级别为市,所属地就只有填写省市名称, 县名称必须为请选择)、机构类型选择正确,确认无误时点击保存【即使没错也 要点击一次保存】;

第 2 步:确认用户信息是否正确——找到用户,确认用户是否有国抽或省抽 任务权限,是否有任务大平台相关权限,确认无误时点击保存【即使没错也要点 击一次保存】。

当出现批量此类问题,可以向技术老师反馈。

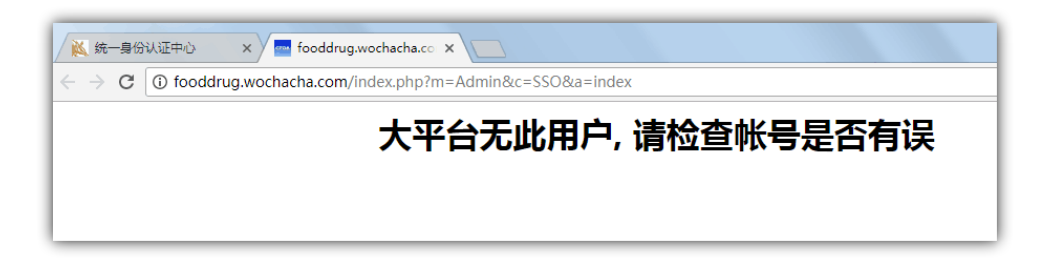

图 58 账号访问报错提示

#### <span id="page-26-1"></span>8.3 抽样单数量已达到上限

当碰到【图 59】报错提示时,代表监管部门给抽样机构部署了 100 个任务, 当 抽样机构录入第 101 个任务时,就会出现此问题。

 解决方法:抽样机构是否存在之前已下达但未删除的任务,然后进行删除即 可;或者目前录入的食品分类与部署时的食品分类不一致导致此问题。

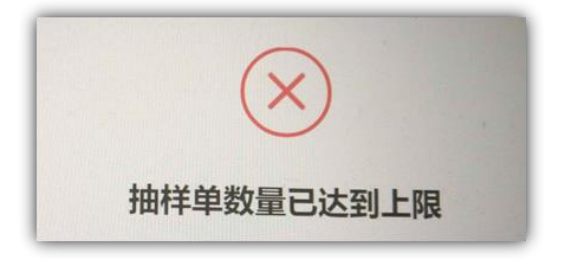

图 59 超任务报错提示

#### <span id="page-26-2"></span>8.4 检验机构更改名称问题

当有处理到一半的任务,需要更改机构名称时,按以下步骤操作—— 第1步:先让机构把未完成提交任务都退修回接样人状态下; 第 2 步: 再修改机构名称(确保 CA 章也一起办理更改完成); 第3步:接样人提交样品数据,系统会自动把机构名称变为最新的。

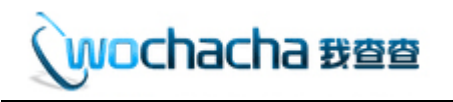

#### <span id="page-27-0"></span>8.5 下级地区存在多个机构

当碰到【图 60】报错提示时,代表当前选择的地区,存在符合 2 个以上的机构 信息,无法进行正确部署工作。

解决方法: 当选择"青岛"地区部署时报错, 需要在机构信息里, 隶属于山 东青岛的所有机构信息都确认一次,是否同时存在 2 个以上的机构信息都符合 (机构级别是"市级"、所属地是"山东-青岛"、机构类型是"监管部门"), 把其中错误的机构信息更正后,确保只有 1 个机构信息符合此条件即可正常操作 部署工作。

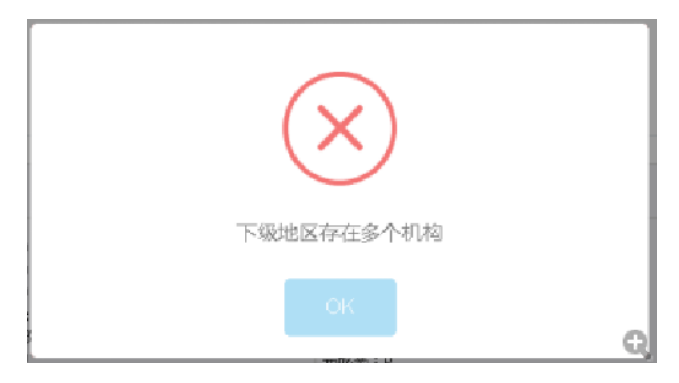

图 60 下级部署时报错提示

#### <span id="page-27-1"></span>8.6 系统中&如何录入,才不会有乱码

当碰到【图 61】乱码时,在录入时,请注意把&改为全角中文状态下输入,提 交后系统就不会显示乱码了。

样品商标: S&C

图 61 填报特殊符号

### <span id="page-27-2"></span>8.7 任务下达后,抽样人员 APP 看不见任务?

当碰到任务下达给"高某"后, 但"高某"登录 APP 看不见任务时, 说明"高某" 在用户信息里有多个账号,任务下达给另一个账号了,所以才会发现此类问题。 如下图【图 62】,需把用户信息修改正确才可以。

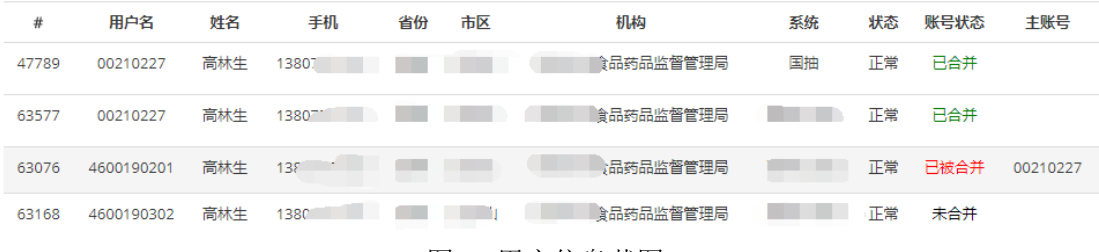

#### 图 62 用户信息截图